# **User Guide**

# DSL-AC750

## Wireless-AC750 Dual-band Wi-Fi VDSL/ADSL Modem Router

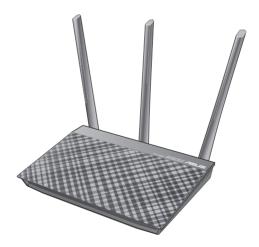

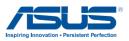

E12789 First Edition July 2017

#### Copyright © 2017 ASUSTeK Computer Inc. All Rights Reserved.

No part of this manual, including the products and software described in it, may be reproduced, transmitted, transcribed, stored in a retrieval system, or translated into any language in any form or by any means, except documentation kept by the purchaser for backup purposes, without the express written permission of ASUSTeK Computer Inc. ("ASUS").

Product warranty or service will not be extended if: (1) the product is repaired, modified or altered, unless such repair, modification of alteration is authorized in writing by ASUS; or (2) the serial number of the product is defaced or missing.

ASUS PROVIDES THIS MANUAL "AS IS" WITHOUT WARRANTY OF ANY KIND, EITHER EXPRESS OR IMPLIED, INCLUDING BUT NOT LIMITED TO THE IMPLIED WARRANTIES OR CONDITIONS OF MERCHANTABILITY OR FITNESS FOR A PARTICULAR PURPOSE. IN NO EVENT SHALL ASUS, ITS DIRECTORS, OFFICERS, EMPLOYEES OR AGENTS BE LIABLE FOR ANY INDIRECT, SPECIAL, INCIDENTAL, OR CONSEQUENTIAL DAMAGES (INCLUDING DAMAGES FOR LOSS OF PROFITS, LOSS OF BUSINESS, LOSS OF USE OR DATA, INTERRUPTION OF BUSINESS AND THE LIKE), EVEN IF ASUS HAS BEEN ADVISED OF THE POSSIBILITY OF SUCH DAMAGES ARISING FROM ANY DEFECT OR ERROR IN THIS MANUAL OR PRODUCT.

SPECIFICATIONS AND INFORMATION CONTAINED IN THIS MANUAL ARE FURNISHED FOR INFORMATIONAL USE ONLY, AND ARE SUBJECT TO CHANGE AT ANY TIME WITHOUT NOTICE, AND SHOULD NOT BE CONSTRUED AS A COMMITMENT BY ASUS. ASUS ASSUMES NO RESPONSIBILITY OR LIABILITY FOR ANY ERRORS OR INACCURACIES THAT MAY APPEAR IN THIS MANUAL, INCLUDING THE PRODUCTS AND SOFTWARE DESCRIBED IN IT.

Products and corporate names appearing in this manual may or may not be registered trademarks or copyrights of their respective companies, and are used only for identification or explanation and to the owners' benefit, without intent to infringe.

# **Table of contents**

| 1   | Getting to know your xDSL modem router                  |
|-----|---------------------------------------------------------|
| 1.1 | Welcome!                                                |
| 1.2 | Package contents6                                       |
| 1.3 | Your xDSL modem router7                                 |
| 1.4 | Positioning your xDSL modem router9                     |
| 1.5 | Setup Requirements                                      |
| 1.6 | xDSL Modem Router Setup 11                              |
|     | 1.6.1 Wired connection11                                |
|     | 1.6.2 Wireless connection12                             |
| 2   | Getting started                                         |
| 2.1 | Logging into the Web GUI                                |
| 2.2 | Quick Internet Setup (QIS) Wizard with Auto-detection14 |
| 2.3 | Connecting to your wireless network                     |
| 3   | Configuring the General settings                        |
| 3.1 | Using the Network Map 19                                |
|     | 3.1.1 Setting up the wireless security settings20       |
|     | 3.1.2 Managing your network clients21                   |
| 3.2 | Creating a Guest Network                                |
| 3.3 | Using the Traffic Manager 24                            |
|     | 3.3.1 Managing QoS (Quality of Service) Bandwidth24     |
|     | 3.3.2 Monitoring Traffic27                              |
|     | 3.3.3 Spectrum28                                        |
| 3.4 | Setting up Parental Control                             |
| 4   | Configuring the Advanced Settings                       |
| 4.1 | Wireless                                                |
|     | 4.1.1 General                                           |
|     | 4.1.1 General                                           |

# **Table of contents**

|     | 4.1.3  | Bridge                         |    |
|-----|--------|--------------------------------|----|
|     | 4.1.4  | Wireless MAC Filter            |    |
|     | 4.1.5  | RADIUS Setting                 |    |
|     | 4.1.6  | Professional                   |    |
| 4.2 | LAN    |                                | 41 |
|     | 4.2.1  | LAN IP                         | 41 |
|     | 4.2.2  | DHCP Server                    | 42 |
|     | 4.2.3  | Route                          | 44 |
|     | 4.2.4  | IPTV                           | 45 |
| 4.3 | WAN .  |                                |    |
|     | 4.3.1  | Internet Connection            | 46 |
|     | 4.3.2  | Dual WAN                       | 48 |
|     | 4.3.3  | Port Trigger                   | 49 |
|     | 4.3.4  | Virtual Server/Port Forwarding | 51 |
|     | 4.3.5  | DMZ                            | 54 |
|     | 4.3.6  | DDNS                           | 55 |
|     | 4.3.7  | NAT Passthrough                | 56 |
| 4.4 | IPv6   |                                | 57 |
| 4.5 | VPN S  | erver                          | 58 |
| 4.6 | Firewa | all                            | 59 |
|     | 4.6.1  | General                        | 59 |
|     | 4.6.2  | URL Filter                     | 59 |
|     | 4.6.3  | Keyword Filter                 | 60 |
|     | 4.6.4  | Network Services Filter        | 61 |
| 4.7 | Admi   | nistration                     | 62 |
|     | 4.7.1  | System                         | 62 |
|     | 4.7.2  | Firmware Upgrade               | 63 |
|     | 4.7.3  | Restore/Save/Upload Setting    | 63 |
|     | 4.7.4  | DSL Setting                    | 64 |
|     | 4.7.5  | Feedback                       | 67 |

# **Table of contents**

| 4.8  | System Log                        | 68 |
|------|-----------------------------------|----|
| 5    | Utilities                         |    |
| 5.1  | Device Discovery                  | 69 |
| 5.2  | Firmware Restoration              | 70 |
| 6    | Troubleshooting                   |    |
| 6.1  | Basic Troubleshooting             | 72 |
| 6.2  | Frequently Asked Questions (FAQs) | 75 |
| App  | pendices                          |    |
| Noti | ices                              |    |
| ASU: | S Contact information             |    |
| Netv | works Global Hotline Information  |    |

# 1 Getting to know your xDSL modem router

# 1.1 Welcome!

Thank you for purchasing an ASUS Wireless VDSL/ADSL Modem Router!

The stylish modem router features 2.4GHz and 5GHz dual bands for an unmatched concurrent wireless HD streaming; operates as a router on an ADSL or VDSL line; SMB server, UPnP AV server, and FTP server for 24/7 file sharing; and capability to handle 300,000 sessions. These features make this xDSL modem router a good choice for complete home networking.

# 1.2 Package contents

- ☑ VDSL/ADSL Wireless Modem Router
- ☑ Network cable (RJ-45 cable)
- Splitter (varies with region)
- ☑ Power adapter
- ☑ Quick Start Guide
- ☑ DSL/phone cable (RJ-11 cable)
- ✓ Warranty card

### NOTES:

- If any of the items are damaged or missing, contact ASUS for technical inquiries and support. Refer to the ASUS Support Hotline list at the back of this user manual.
- Keep the original packaging material in case you would need future warranty services such as repair or replacement.

# 1.3 Your xDSL modem router

| 0 | Power LED<br>Off: No power.<br>On: Device is ready.<br>Flashing slow: Rescue mode<br>Flashing quick: WPS is processing.                                                          |
|---|----------------------------------------------------------------------------------------------------|
| 2 | DSL LED<br>Off: No DSL link or unable to establish DSL link.<br>On: DSL link is established.<br>Flashing: DSL is attempting to connect to a DSLAM.                               |
| 3 | Internet LED<br>Off: No power or no physical connection.<br>On: Has physical connection to a wide area network (WAN).                                                            |
| 4 | <ul> <li>LAN 1~2 LED</li> <li>Off: No power or no physical connection.</li> <li>On: Has physical connection to an Ethernet network.</li> </ul>                                   |
| 5 | <ul> <li>2.4GHz LED</li> <li>Off: No 2.4GHz signal.</li> <li>On: Wireless system is ready.</li> <li>Flashing: Transmitting or receiving data via wireless connection.</li> </ul> |
| 6 | <ul> <li>5GHz LED</li> <li>Off: No 5GHz signal.</li> <li>On: Wireless system is ready.</li> <li>Flashing: Transmitting or receiving data via wireless connection.</li> </ul>     |
| 7 | <b>DSL port</b><br>Connect to a splitter or to a telephone outlet via an RJ-11 cable.                                                                                            |

| 8  | LAN 1 ~ 2 ports<br>Connect network cables into these ports to establish LAN connection.                                 |
|----|----------------------------------------------------------------------------------------------------|
| 9  | <b>WPS button</b><br>Press this button to launch the WPS Wizard.                                                        |
| 10 | <b>Reset button</b><br>This button resets or restores the system to its factory default settings.                       |
| 1  | <b>Power (DC-IN) port</b><br>Insert the bundled AC adapter into this port and connect your router to a<br>power source. |
| 12 | <b>Power button</b><br>Press this button to power on or off the system.                                                 |

#### **NOTES:**

- Use only the adapter that came with your package. Using other adapters may damage the device.
- Specifications:
  - The average power consumption is determined at room temperatures with the following load:

| DC Power adapter         | DC Output: +12V with max. 1A current |         |        |
|--------------------------|--------------------------------------|---------|--------|
| Operating<br>Temperature | 0~40°C                               | Storage | 0~70°C |
| Operating Humidity       | 50~90%                               | Storage | 20~90% |

# **1.4 Positioning your xDSL modem router**

For the best wireless signal transmission between the xDSL modem router and the network devices connected to it, ensure that you:

- Place the xDSL modem router in a centralized area for a maximum wireless coverage for the network devices.
- Keep the device away from metal obstructions and away from direct sunlight.
- To prevent signal interference or loss, keep the device away from 802.11g or 20MHz only Wi-Fi devices, 2.4GHz computer peripherals, Bluetooth devices, cordless phones, transformers, heavy-duty motors, fluorescent lights, microwave ovens, refrigerators, and other industrial equipment.
- Always update to the latest firmware. Visit the ASUS website at <u>http://www.asus.com</u> to get the latest firmware updates.
- To ensure the best wireless signal, orient the four detachable antennas as shown in the drawing below.

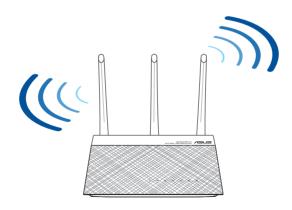

# 1.5 Setup Requirements

To set up your wireless network, you need a computer that meets the following system requirements:

- Ethernet RJ-45 (LAN) port
- IEEE 802.11a/b/g/n/ac wireless capability
- An installed TCP/IP service
- Web browser such as Internet Explorer, Firefox, Safari, or Google Chrome

### NOTES:

- If your computer does not have built-in wireless capabilities, you may
  install an IEEE 802.11a/b/g/n/ac WLAN adapter to your computer to
  connect to the network.
- With its dual band technology, your ADSL/VDSL router supports 2.4GHz and 5GHz wireless signals simultaneously. This allows you to browse the Internet or access e-mail messages using the 2.4GHz band while streaming high-definition audio/video files such as movies or music using the 5GHz band.
- If you are using only one computer with a single band IEEE 802.11a/ b/g/n/ac WLAN adapter, you will only be able to use the 2.4GHz band.
- If you are using only one computer with a dual band IEEE 802.11a/ b/g/n/ac WLAN adapter, you will be able to use the 2.4GHz or 5GHz band.
- If you are using two computers with both IEEE 802.11a/b/g/n/ac
   WLAN adapters, you will be able to use both 2.4GHz and 5GHz bands simultaneously.
- The Ethernet RJ-45 cables that will be used to connect the network devices should not exceed 100 meters.

# 1.6 xDSL Modem Router Setup

### **IMPORTANT!**

- Use a wired connection when setting up your xDSL modem router to avoid possible setup problems.
- Before setting up your ASUS xDSL modem router, do the following:
  - If you are replacing an existing xDSL modem router, disconnect it from your network.

### 1.6.1 Wired connection

**NOTE:** You can use either a straight-through cable or a crossover cable for wired connection.

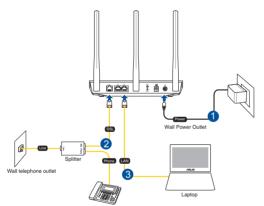

### To set up your xDSL modem router via wired connection:

- 1. Insert your xDSL modem router's power adapter to the DC-IN port and plug it to a power outlet.
- 2. Connect one end of the RJ-11 cable to the DSL port of your xDSL modem router, and connect the other end to the DSL port of your splitter.
- 3. Using a network cable, connect your computer to your xDSL modem router's LAN port.

**IMPORTANT!** After turning on your xDSL modem router, wait for about two to three minutes for it to boot up.

### **1.6.2 Wireless connection**

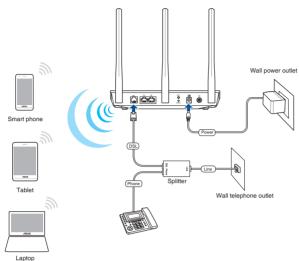

### To set up your xDSL modem router via wireless connection:

- 1. Insert your xDSL modem router's power adapter to the DC-IN port and plug it to a power outlet.
- 2. Connect one end of the RJ-11 cable to the DSL port of your xDSL modem router, and connect the other end to the DSL port of your splitter.
- 3. Install an IEEE 802.11a/b/g/n/ac WLAN adapter on your computer.

### NOTES:

- For details on connecting to a wireless network, refer to the WLAN adapter's user manual.
- To set up the security settings for your network, refer to the section Setting up the wireless security settings in Chapter 3 of this user manual.

# 2 Getting started

# 2.1 Logging into the Web GUI

Your ASUS Wireless xDSL Modem Router comes with an intuitive web graphical user interface (GUI) that allows you to easily configure its various features through a web browser such as Internet Explorer, Firefox, Safari, or Google Chrome.

NOTE: The features may vary with different firmware versions.

### To log into the web GUI:

- 1. The web GUI launches automatically when you open a web browser. If it does not auto-launch, enter <u>http://router.asus.com</u>
- 2. Set up a password for your router to prevent unauthorized access.

**NOTE**: Disable the proxy settings, dial-up connection, and set your TCP/ IP settings to automatically obtain an IP address. For more details, please refer to the ASUS Support site: <u>https://www.asus.com/Networking/DSL-AC750/HelpDesk/</u>.

3. You can now use the Web GUI to configure various settings of your ASUS XDSL modem router.

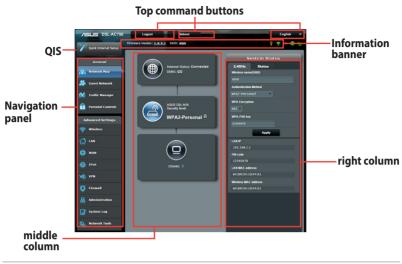

**NOTE:** If you are logging into the Web GUI for the first time, you will be directed to the Quick Internet Setup (QIS) page automatically.

# 2.2 Quick Internet Setup (QIS) Wizard with Auto-detection

The Quick Internet Setup (QIS) function guides you in quickly setting up your Internet connection.

**NOTE:** When setting the Internet connection for the first time, press the Reset button on your xDSL modem router to reset it to its factory default settings. For more details, refer to the section **Firmware Restoration** in Chapter 5 of this user manual.

### To use QIS with auto-detection:

1. Log into the Web GUI. The QIS page launches automatically.

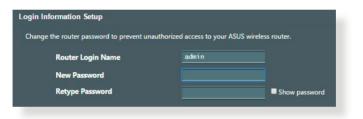

**NOTE**: The xDSL modem router's login username and password is different from the 2.4GHz/5GHz network name (SSID) and security key. The xDSL modem router's login username and password allows you to log into Web GUI to configure your wireless router's settings. The 2.4GHz/5GHz network name (SSID) and security key allows Wi-Fi devices to log in and connect to your 2.4GHz/5GHz network.

2. Your xDSL modem router automatically configures the DSL Annex mode, Internet connection type, and VPI/VCI value and encapsulation modes. Key in the Internet account information from your Internet Service Provider (ISP).

**IMPORTANT**! Obtain the necessary information from your ISP to configure the Internet connection.

| 品 Back main page     | PPPoE                                                                                                    |
|----------------------|----------------------------------------------------------------------------------------------------|
| Quick Internet Setup | Transfer Mode: ADSL WAN (ATM), WAN Connection Type: PPPOF, VPVVCE 0/35, LLC<br>Please key in the user name/password that your Internet Service Provider (ISP) has provided and |
| Check Connection     | click Next.                                                                                                    |
| Internet Setup       | User Name                                                                                                    |
| Router Setup         | Retype New Password                                                                                                    |
|                      | Special Requirement from ISP ( IPTV Service )                                                                                                    |
|                      | Manual Setting Next                                                                                                    |
|                      |                                                                                                    |
|                      |                                                                                                    |
|                      |                                                                                                    |
|                      |                                                                                                    |
|                      |                                                                                                    |
|                      |                                                                                                    |
|                      |                                                                                                    |

### NOTES:

- The auto-detection of your ISP connection type takes place when you configure your xDSL modem router for the first time or when your device is reset to its default settings.
- By default, the QIS Wizard is for DSL setup. If you want to configure the modem as a wireless router, refer to the section Internet Connection in Chapter 4 of this user manual.

- 3. If QIS failed to detect your Internet connection type, follow the steps below to manually configure your connection settings:
  - a) Select the Annex mode that your DSL service uses.

#### NOTES:

- Annex A or Annex B mode has multiple modes: Annex A/I/J/L/M or Annex B/J. If your ISP DSLAM offers both Annex A and Annex M mode, QIS automatically set the Annex mode to Annex A/I/J/L/M mode and completes the DSL line setting.
- If you want to configure your ASUS xDSL modem router to a specific Annex mode, refer to the section **DSL Setting** in Chapter 4 of this user guide.

| 🔒 Back main page     | DSL Line Configuration                                                                                                    |
|----------------------|----------------------------------------------------------------------------------------------------|
| Quick Internet Setup | Annex A                                                                                                    |
| Check Connection     | Annex B                                                                                                    |
| Internet Setup       | Select which ANNEX mode your DSL service uses. Incorrect settings will prevent connection to<br>your DSL service.                                              |
| Router Setup         | Note: Please ensure that the phone cable is connected to the DSL port. If you are not sure which<br>ANNEX mode to use, please contact your ISP for assistance. |
|                      | Next                                                                                                    |

b) Select your **Country** and **Internet Service Provider (ISP)**.

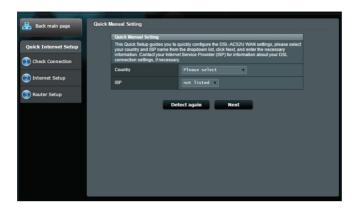

c) Assign the wireless network name (SSID) and security key for your wireless connection. Click **Apply** when done.

|                      | A REAL PROPERTY AND A REAL PROPERTY AND A REAL |  |
|----------------------|----------------------------------------------------------------------------------------------------|--|
| 品 Back main page     | Wireless Setting                                                                                                    |  |
|                      | Assign a unique name or SSID (Service Set Identifier) to help identify your wireless network.                                                                                                    |  |
| Quick Internet Setup | 2.4GHz - Security                                                                                                    |  |
| Check Connection     | Network Name (SSID) 👔 ASUS                                                                                                    |  |
| -                    | Network Key 🕢                                                                                                    |  |
| Internet Setup       | 5GHz - Security Copy 2.4GHz to 5GHz settings.                                                                                                    |  |
| Router Setup         | Network Name (SSID) 🎲 ASUS_5G                                                                                                    |  |
| <b>•</b>             | Network Key 💿                                                                                                    |  |
|                      | Enter a network key between 8 and 63 characters(letter, numbers or a combination) or 64 hex digits. The<br>default wireless security setting a WPA2-Personal AES. If you do not want to set the network security, leave<br>the security key field blank, but this exposes you nervice to unauthorized access.                                                                                                    |  |

d) A summary page appears to show the current settings for your network. Click **Next** to save your network settings and go to the Network Map page.

| 🔒 Back main page     | Completed Network Configuration Su                     | immary                        |
|----------------------|--------------------------------------------------------|-------------------------------|
| Quick Internet Setup | DSL-AC51U is set up with these In<br>Wireless (2.4GH2) | ternet and wireless settings. |
| -                    | Network Name (SSID)                                    | ASUS                          |
| Check Connection     | Wireless Security                                      | Open System                   |
|                      |                                                        |                               |
| Internet Setup       | Network Name (SSID)                                    | ASUS_5G                       |
|                      | Wireless Security                                      | Open System                   |
| Router Setup         |                                                        |                               |
|                      | WAN Connection Type                                    | PPPoE                         |
|                      | VPI/VCI                                                | 0/35                          |
|                      | Encapsulation Mode                                     | LLC                           |
|                      |                                                        |                               |
|                      | LAN IP                                                 | 192.168.1.1                   |
|                      | MAC                                                    | 08:62:66:D0:A1:10             |
|                      |                                                        | Next                          |
|                      |                                                        |                               |
|                      |                                                        |                               |
|                      |                                                        |                               |
|                      |                                                        |                               |

### 2.3 Connecting to your wireless network

After setting up your xDSL modem router via QIS, you can connect your computer or other smart devices to your wireless network.

### To connect to your network:

- On your computer, click the network icon in the notification area to display the available wireless networks.
- 2. Select the wireless network that you want to connect to, then click **Connect**.
- 3. You may need to key in the network security key for a secured wireless network, then click **OK**.
- 4. Wait while your computer establishes connection to the wireless network successfully. The connection status is displayed and the network icon displays the connected status.

**NOTE:** Refer to the next chapters for more details on configuring your wireless network's settings.

# 3 Configuring the General settings

# 3.1 Using the Network Map

Network Map allows you to configure your network's security settings, and manage your network clients.

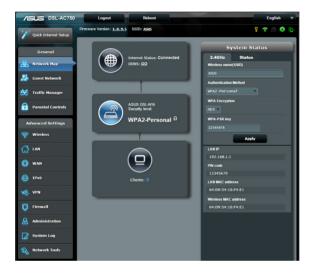

### 3.1.1 Setting up the wireless security settings

To protect your wireless network from unauthorized access, you need to configure its security settings.

### To set up the wireless security settings:

- 1. From the navigation panel, go to **General** > **Network Map**.
- 2. On the Network Map screen and under **System status**, you can configure the wireless security settings such as SSID, security level, and encryption settings.

**NOTE**: You can set up different wireless security settings for 2.4GHz and 5GHz bands.

### 2.4GHz security settings

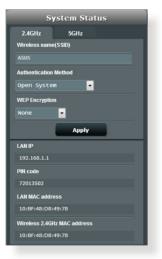

**5GHz security settings** 

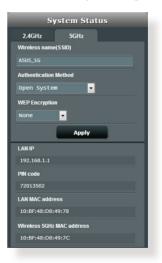

- 3. On the **Wireless name (SSID)** field, key in a unique name for your wireless network.
- 4. From the **Authentication Method** dropdown list, select the encryption method for your wireless network.

**IMPORTANT!** The IEEE 802.11n/ac standard prohibits using High Throughput with WEP or WPA-TKIP as the unicast cipher. If you use these encryption methods, your data rate will drop to IEEE 802.11g 54Mbps connection.

- 5. Key in your WPA-PSK key (security passkey).
- 6. Click **Apply** when done.

### 3.1.2 Managing your network clients

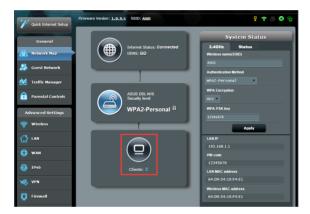

### To manage your network clients:

- 1. From the navigation panel, go to **General** > **Network Map** tab.
- 2. On the Network Map screen, select the **Client Status** icon to display your network client's information.

# 3.2 Creating a Guest Network

The Guest Network provides temporary visitors with Internet connectivity via access to separate SSIDs or networks without providing access to your private network.

**NOTE:** ASUS DSL-AC750 supports up to six SSIDs (including the main SSID).

### To create a guest network:

- 1. From the navigation panel, go to **General** > **Guest Network**.
- 2. On the Guest Network screen, select 2.4GHz or 5GHz frequency band for the guest network that you want to create.
- 3. Click Enable.

| The Guest Network provides Inten<br>your Intranet. | net connection for guests bu | restricts access to |
|----------------------------------------------------|------------------------------|---------------------|
|                                                    |                              |                     |
|                                                    |                              |                     |
| Enable                                             | Enable                       | Enable              |
| Chable                                             | Crasse                       | Chaole              |
|                                                    |                              |                     |
|                                                    |                              |                     |
|                                                    |                              |                     |
| Enable                                             | Enable                       | Enable              |
|                                                    |                              |                     |
|                                                    |                              |                     |
|                                                    |                              |                     |

4. To configure additional options, click **Modify**.

| Guess Network           |                |        |                   |
|-------------------------|----------------|--------|-------------------|
| The guest<br>private ne |                |        | ut accessing your |
|                         |                |        |                   |
|                         | ASUS_Guest1    |        |                   |
|                         | Open System    |        |                   |
|                         |                | Create | Create            |
|                         | Limitless      |        |                   |
|                         |                |        |                   |
|                         | Modify         |        |                   |
|                         |                |        |                   |
|                         |                |        |                   |
|                         | ASUS_5G_Guest1 |        |                   |
|                         |                |        |                   |
|                         |                | Create | Create            |
|                         | Limitless      |        |                   |
|                         |                |        |                   |
|                         | Modify         |        |                   |
|                         |                |        |                   |

- 5. Click Yes on the Enable Guest Network screen.
- 6. Assign a wireless name for your temporary network on the **Network Name (SSID)** field.
- 7. Select an Authentication Method.
- 8. Select an **Encryption** method.
- 9. Specify the Access time or choose Limitless.
- 10. Select **Disable** or **Enable** on the **Access Intranet** item.
- 11. When done, click **Apply**.

# 3.3 Using the Traffic Manager

### 3.3.1 Managing QoS (Quality of Service) Bandwidth

Quality of Service (QoS) allows you to set the bandwidth priority and manage network traffic.

| Quick Internet          | Finnane Version: 1.1.2.3.318 SSID: ASUS_ac51_kengi2_ASUS_ac51_kengi 😤 🏘 🕞                                                                                                    |
|-------------------------|----------------------------------------------------------------------------------------------------|
| secup                   | QoS Traffic Monitor Web History Spectrum                                                                                                    |
| General                 | Traffic Manager - QoS                                                                                                    |
| Hetwork Map             | QoS to configuration<br>Quality of Service (QoS) ensures bandwidth for prioritized tasks and a User-defined Priority                                                             |
| 🞊 Guest Network         | <ul> <li>Traditional QoS ensures inbound and outbound bandwidth or User-defined QoS rules<br/>and wireless connections for prioritized applications and tesks warmand</li> </ul> |
| Manager Traffic Manager | user-defined parameters.  Bandwidth Limiter helps you to control download and upload max speed of                                                                                |
| Parental Controls       | your client devices.<br>To enable QoS function, click the QoS slide switch and fill in the upload and                                                                            |
| Advanced Settings       | download.<br>QoS FAQ                                                                                                    |
| 💝 Wireless              |                                                                                                    |
|                         | Enable Smart QoS OFF                                                                                                    |
| 💮 wan                   | Save                                                                                                    |
| Bv6                     |                                                                                                    |
| VPN                     |                                                                                                    |
| <b>Firewall</b>         |                                                                                                    |
|                         |                                                                                                    |
| System Log              |                                                                                                    |

### To set up bandwidth priority:

- 1. From the navigation panel, go to **General** > **Traffic Manager** > **QoS** tab.
- 2. Click **ON** to enable QoS. Fill in the upload and download bandwidth fields.

NOTE: Get the bandwidth information from your ISP.

3. Click Save.

**NOTE:** The User Specify Rule List is for advanced settings. If you want to prioritize specific network applications and network services, select **User-defined QoS rules** or **User-defined Priority** from the drop-down list on the upper-right corner.

4. On the user-defined QoS rules page, there are four default online service types – web surf, HTTPS and file transfers. Select your preferred service, fill in the Source IP or MAC, Destination Port, Protocol, Transferred and Priority, then click Apply. The information will be configured in the QoS rules screen.

#### NOTES:

- To fill in the source IP or MAC, you can:
  - a) Enter a specific IP address, such as "192.168.122.1".
  - b) Enter IP addresses within one subnet or within the same IP pool, such as "192.168.123.\*", or "192.168.\*.\*"
  - c) Enter all IP addresses as "\*.\*.\*." or leave the field blank.
  - d) The format for the MAC address is six groups of two hexadecimal digits, separated by colons (:), in transmission order (e.g. 12:34:56:aa:bc:ef)

### NOTES:

- For source or destination port range, you can either:
  - a) Enter a specific port, such as "95".
  - b) Enter ports within a range, such as "103:315", ">100", or "<65535".
- The Transferred column contains information about the upstream and downstream traffic (outgoing and incoming network traffic) for one section. In this column, you can set the network traffic limit (in KB) for a specific service to generate specific priorities for the service assigned to a specific port. For example, if two network clients, PC 1 and PC 2, are both accessing the Internet (set at port 80), but PC 1 exceeds the network traffic limit due to some downloading tasks, PC 1 will have a lower priority. If you do not want to set the traffic limit, leave it blank.

- 5. On the **User-defined Priority** page, you can prioritize the network applications or devices into five levels from the **user-defined QoS rules**' dropdown list. Based on priority level, you can use the following methods to send data packets:
  - Change the order of upstream network packets that are sent to the Internet.
  - Under **Upload Bandwidth** table, set **Minimum Reserved Bandwidth** and **Maximum Bandwidth Limit** for multiple network applications with different priority levels. The percentages indicate the upload bandwidth rates that are available for specified network applications.

### NOTES:

- Low-priority packets are disregarded to ensure the transmission of high-priority packets.
- Under Download Bandwidth table, set Maximum Bandwidth Limit for multiple network applications in corresponding order. The higher priority upstream packet will cause the higher priority downstream packet.
- If there are no packets being sent from high-priority applications, the full transmission rate of the Internet connection is available for lowpriority packets.
- 6. Set the highest priority packet. To ensure a smooth online gaming experience, you can set ACK, SYN, and ICMP as the highest priority packet.

**NOTE:** Ensure to enable QoS first and set up the upload and download rate limits.

### 3.3.2 Monitoring Traffic

The traffic monitor function allows you to access the bandwidth usage and speed of your Internet, wired, and wireless networks. It allows you to monitor network traffic even on a daily basis.

| Quick Internet Setup | Firmware Version: <u>1.0.9.5</u> SSID: <u>ASIS</u>                                       |                                                                 |                      |                     |                      |          | r 🕈 🖇 🕻              | 9                 |     |
|----------------------|------------------------------------------------------------------------------------------|-----------------------------------------------------------------|----------------------|---------------------|----------------------|----------|----------------------|-------------------|-----|
|                      | QoS Traffic Monitor Spectrum                                                             |                                                                 |                      |                     |                      |          |                      |                   |     |
| General              | Traffic Manager - Traffic Monitor Real-time                                              |                                                                 |                      |                     |                      |          |                      |                   |     |
| Retwork Map          | Traffic Monitor allows you to monitor the incoming or outgoing packets of the following: |                                                                 |                      |                     |                      |          |                      |                   |     |
| 🞎 Guest Network      |                                                                                          | Internet where you to increase of the increase of the converse. |                      |                     |                      |          |                      |                   |     |
| Manager              | Reception                                                                                |                                                                 |                      |                     |                      |          | oming packet<br>work |                   |     |
| Parental Controls    | Transmission                                                                             |                                                                 |                      |                     |                      |          |                      |                   |     |
| Advanced Settings    | NOTE: Packets from                                                                       | the Internet a                                                  | re evenly transmi    | tted to the wired a | and wireless de      | wices.   |                      |                   |     |
| 🛜 Wireless           | Traffic Monitor FAQ                                                                      | ADEL                                                            | WAN(ATM)             | Ethernet WA         | N Wired              | Wireless |                      |                   |     |
| 🚮 LAN                | 85.45 KB/s                                                                               | ADSL                                                            | WAR(ATP)             | Ediemet wa          | at wired             | Wireless |                      | )3:46 pm / 4.39 ) | B/s |
| 💮 wan                |                                                                                          |                                                                 |                      |                     |                      |          |                      |                   |     |
| 🛞 1Рт6               | 59.81 KB/s                                                                               |                                                                 |                      |                     |                      |          |                      |                   |     |
| VPN                  | 42.72 K8/s                                                                               |                                                                 |                      |                     |                      |          |                      |                   |     |
| Firewall             |                                                                                          |                                                                 |                      |                     |                      |          |                      |                   |     |
| Administration       | 21.36 KB/s                                                                               |                                                                 |                      |                     |                      |          |                      |                   |     |
| System Log           |                                                                                          |                                                                 |                      |                     |                      |          |                      |                   |     |
| Network Tools        |                                                                                          | _                                                               |                      | _                   |                      | _        |                      | _                 |     |
|                      | Current                                                                                  |                                                                 | Average<br>0.00 KB/s |                     | Maximum<br>0.00 KB/s |          |                      | Total<br>0        |     |
|                      |                                                                                          |                                                                 |                      |                     |                      |          |                      |                   |     |
|                      | 0.00 KB                                                                                  | 8                                                               | 0.00                 | KB/s                | 0.0                  | 10 KB/s  |                      | 0                 |     |

**NOTE:** Packets from the Internet are evenly transmitted to the wired and wireless devices.

### 3.3.3 Spectrum

DSL Spectrum provide information on the connection quality. The graph to signal-to-noise ratio shows the classic SNR (Signal-to-Noise Ratio), which can be useful in identifying the stability of the DSL connection. Transmission/Reception graph shows how many bits per carrier are transmitted/received.

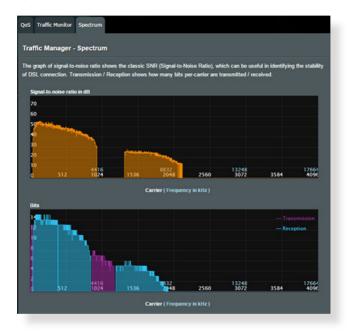

# 3.4 Setting up Parental Control

Parental Control allows you to control the Internet access time. Users can set the time limit for a client's network usage.

| Quick Internet          | Firmware Version: 1.1.2.3                                                                                                    | 318 SSID: ASUS | ac51_kengi2_A | SUS_ac51_kengi      | 😤 App              | 8 🖲 🖻        |  |  |  |
|-------------------------|----------------------------------------------------------------------------------------------------|----------------|---------------|---------------------|--------------------|--------------|--|--|--|
| General                 | Parental Controls                                                                                                    |                |               |                     |                    |              |  |  |  |
| Retwork Map             |                                                                                                    |                |               |                     |                    | / Controls:  |  |  |  |
|                         | <ol> <li>In the [Clients Name] column, select the client whose network usage you want to control. You man also key in the clients MAC address in the [Clients MAC Address] polumn.</li> </ol>                                                                                                    |                |               |                     |                    |              |  |  |  |
| K Guest Network         |                                                                                                    |                |               |                     |                    |              |  |  |  |
| Manager Traffic Manager | S. In the (Time Management) column, dick the edition to edit the Active Schedule     Select the dealer time slots for allowed access times. Drag and hold to create longer time     sols     S. Click (RK) to save the settings made.                                                                                                    |                |               |                     |                    |              |  |  |  |
| Barental<br>Controls    |                                                                                                    |                |               |                     |                    |              |  |  |  |
| Advanced Settings       | Note:<br>1. Otients that are added to Parential Controls will have their internet access restricted by default.                                                                                                    |                |               |                     |                    |              |  |  |  |
| 察 Wireless              | 2: Please disable <u>NAT Acceleration</u> for more precise scheduling control.  Enable Parental Controls  ON                                                                                                    |                |               |                     |                    |              |  |  |  |
| 🟠 LAN                   | System Time Remning the Remning the Remnin |                |               |                     |                    |              |  |  |  |
| 💮 wan                   | Ciert List (Max Limit : 32)                                                                                                    |                |               |                     |                    |              |  |  |  |
| 6 IPv6                  | •                                                                                                    | Clients Name   |               | Clients MAC Address | Time<br>Management | Add / Delete |  |  |  |
| VPN                     | <b>S</b>                                                                                                    |                |               |                     |                    | Ð            |  |  |  |
| Firewall                | No data in table.                                                                                                    |                |               |                     |                    |              |  |  |  |
| V Firewall              |                                                                                                    |                |               |                     |                    |              |  |  |  |
|                         | Арріу                                                                                                    |                |               |                     |                    |              |  |  |  |
| System Log              |                                                                                                    |                |               |                     |                    |              |  |  |  |

### To use the parental control function:

- 1. From the navigation panel, go to **General** > **Parental Controls**.
- 2. Click **Enable Parantal Controls** to **ON** to activate Parental Control.
- 3. Select the client whose network usage you want to control. You may also key in the client's MAC address in the **Client MAC Address** column.

**NOTE:** Ensure that the client name does not contain special characters or spaces as this may cause the router to function abnormally.

- 4. Click 🕑 or 🖻 to add or delete the client's profile.
- 5. Set up the allowed time limit in **Time Management** map. Drag and drop a desired time zone to allow client's network usage.
- 6. Click OK.
- 7. Click **Apply** to save the settings.

# 4 Configuring the Advanced Settings

### 4.1 Wireless

### 4.1.1 General

The General tab allows you to configure the basic wireless settings.

| Quick Internet Setup | Firmware Version: 1.0.9.5 SSID: ASUS           | · · · · · · · · · · · · · · · · · · · |  |  |  |  |  |  |
|----------------------|------------------------------------------------|---------------------------------------|--|--|--|--|--|--|
| General              | General WPS WDS Wireless MAC Filter            | RADIUS Setting Professional           |  |  |  |  |  |  |
|                      | Wireless - General                             |                                       |  |  |  |  |  |  |
| Retwork Map          | Wireless - General                             |                                       |  |  |  |  |  |  |
|                      | Set up the wireless related information below. |                                       |  |  |  |  |  |  |
| Guest Network        | SSID                                           | ASUS                                  |  |  |  |  |  |  |
| A.4                  |                                                | A303                                  |  |  |  |  |  |  |
| Mide SSID            |                                                | ● Yes O No                            |  |  |  |  |  |  |
| Parental Controls    | Wireless Mode                                  | Auto Dig Protection                   |  |  |  |  |  |  |
|                      | Channel bandwidth                              | 20/40 MHz -                           |  |  |  |  |  |  |
| Advanced Settings    | Control Channel                                | Auto                                  |  |  |  |  |  |  |
| 🛜 Wireless           |                                                | AUTO                                  |  |  |  |  |  |  |
| •                    | Extension Channel                              | Auto •                                |  |  |  |  |  |  |
| 🔂 LAN                | Authentication Method                          | Open System                           |  |  |  |  |  |  |
| 💮 wan                |                                                | Apply                                 |  |  |  |  |  |  |
| 🚳 1Рv6               |                                                |                                       |  |  |  |  |  |  |

### To configure the basic wireless settings:

- 1. From the navigation panel, go to **Advanced Settings** > **Wireless** > **General** tab.
- 2. Select 2.4GHz or 5GHz as the frequency band for your wireless network.
- 3. Assign a unique name containing up to 32 characters for your SSID (Service Set Identifier) or network name to identify your wireless network. Wi-Fi devices can identify and connect to the wireless network via your assigned SSID. The SSIDs on the information banner are updated once new SSIDs are saved to the settings.

**NOTE**: You can assign unique SSIDs for the 2.4 GHz and 5GHz frequency bands.

- 4. In the **Hide SSID** field, select **Yes** to prevent wireless devices from detecting your SSID. When this function is enabled, you would need to enter the SSID manually on the wireless device to access the wireless network.
- 5. Select any of these wireless mode options to determine the types of wireless devices that can connect to your xDSL modem router:
  - Auto: Select Auto to allow 802.11ac, 802.11n, 802.11g, and 802.11b devices to connect to the xDSL modem router.
  - **Legacy**: Select **Legacy** to allow 802.11b/g/n devices to connect to the xDSL modem router. Hardware that supports 802.11n natively, however, will only run at a maximum speed of 54Mbps.
  - **N only**: Select **N only** to maximize wireless N performance. This setting prevents 802.11g and 802.11b devices from connecting to the xDSL modem router.
- 6. Select the operating channel for your xDSL modem router. Select **Auto** to allow the xDSL modem router to automatically select the channel that has the least amount of interference.
- 7. Select any of these channel bandwidth to accommodate higher transmission speeds:

**40MHz:** Select this bandwidth to maximize the wireless throughput.

20/40MHz: This is the default bandwidth.

**20MHz:** Select this bandwidth if you encounter some issues with your wireless connection.

- 8. Select any of these authentication methods:
  - Open System: This option provides no security.
  - WPA/WPA2 Personal/WPA Auto-Personal: This option provides strong security. You can use either WPA (with TKIP) or WPA2 (with AES). If you select this option, you must use TKIP + AES encryption and enter the WPA passphrase (network key).

• WPA/WPA2 Enterprise/WPA Auto-Enterprise: This option provides very strong security. It is with integrated EAP server or an external RADIUS back-end authentication server.

**NOTE:** Your xDSL modem router supports the maximum transmission rate of 54Mbps when the **Wireless Mode** is set to **Auto** and **encryption method** is **WEP** or **TKIP**.

- 9. Select any of these WEP (Wired Equivalent Privacy) Encryption options for the data transmitted over your wireless network:
  - Off: Disables WEP encryption
  - 64-bit: Enables weak WEP encryption
  - **128-bit**: Enables improved WEP encryption.
- 10. When done, click **Apply**.

### 4.1.2 WPS

WPS (Wi-Fi Protected Setup) is a wireless security standard that allows you to easily connect devices to a wireless network. You can configure the WPS function via the PIN code or WPS button.

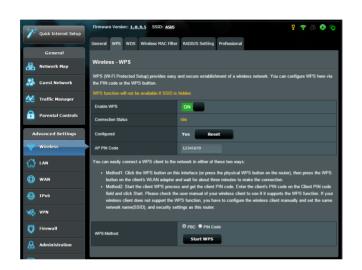

**NOTE**: Ensure that the devices support WPS.

### To enable WPS on your wireless network:

- From the navigation panel, go to Advanced Settings > Wireless > WPS tab.
- 2. In the Enable WPS field, move the slider to ON.
- WPS uses 2.4GHz by default. If you want to change the frequency to 5GHz, turn OFF the WPS function, click Switch Frequency in the Current Frequency field, and turn WPS ON again.

**NOTE:** WPS supports authentication using Open System, WPA-Personal, and WPA2-Personal. WPS does not support a wireless network that uses a Shared Key, WPA-Enterprise, and WPA2-Enterprise encryption method.

- 4. In the WPS Method field, select **PBC** or **PIN Code**. If you select **PBC**, go to step 5. If you select **PIN Code**, go to step 6.
- 5. To set up WPS using the router's WPS button, follow these steps:
  - a. Click **Start WPS** or press the WPS button found at the rear of the xDSL modem router.
  - b. Press the WPS button on your wireless device. This is normally identified by the WPS logo.

**NOTE:** Check your wireless device or its user manual for the location of the WPS button.

- c. The xDSL modem router will scan for any available WPS devices. If the xDSL modem router does not find any WPS devices, it will switch to standby mode.
- 6. To set up WPS using the Client's PIN code, follow these steps:
  - a. Locate the WPS PIN code on your wireless device's user manual or on the device itself.
  - b.Key in the Client PIN code on the text box.
  - c. Click **Start WPS** to put your xDSL modem router into WPS survey mode. The router's LED indicators quickly flash three times until the WPS setup is completed.

### 4.1.3 Bridge

Bridge or WDS (Wireless Distribution System) allows your ASUS Wireless xDSL Modem Router to connect to another wireless access point exclusively, preventing other wireless devices or stations to access your ASUS xDSL modem router. It can also be considered as a wireless repeater where your ASUS Wireless xDSL Modem Router communicates with another access point and other wireless devices.

| ** Ouick         | Internet              | Firmware Version: 1.1.2.3_318 SSID: ASUS                                                                                                    | ac51_kengi2_ASUS_ac51_kengi    | 😤 App - 28 🚱 🔂 |  |  |  |
|------------------|-----------------------|----------------------------------------------------------------------------------------------------|--------------------------------|----------------|--|--|--|
| 🦉 Setup          |                       | General WPS WDS Wireless MAC Fil                                                                                                    | er RADIUS Setting Professional |                |  |  |  |
| Gen              | eral                  |                                                                                                    |                                |                |  |  |  |
| 🔒 Netwo          | rk Map                | Wireless - Bridge                                                                                                    |                                |                |  |  |  |
| 🔏 Gurst          | Network               | Bridge (or named WDS - Wireless Distribution System) function allows your DSLACS1 to connect to an access point wirelessly.<br>WDS may also be considered a repeater mode. But with this method, the devices connected to the access point will only be able to                                        |                                |                |  |  |  |
| M Traffic        | Manager               | use half of the access point's original winders speed. Note The function only support [Open System/NORE, Open System/WEP] security authentication method.                                                                                                    |                                |                |  |  |  |
| Parent<br>Contro | al<br>ds              | To enable WDS to extend the wireless signal, please follow these steps :                                                                                                    |                                |                |  |  |  |
| Advances         | I Settings            | Select (WDS Only) or (Hybrid) mode and add MAC address of APs in Remote AP List.     Ensure that this wireless router and the AP you want to connect to use the same channel.                                                                                                    |                                |                |  |  |  |
| 💝 Wirele         |                       | <ol> <li>Key in the remote AP max in the remote AP list and open the remote AP's WDS management interface, key in the this router's<br/>MAC address.</li> <li>To get the bast performance, please go to Advanced Settings &gt; Wineless &gt; General and assign the same channel bandwidth.</li> </ol> |                                |                |  |  |  |
| 🚮 lan            |                       | control channel, and extension channel to every router in the network.                                                                                                    |                                |                |  |  |  |
| 💮 wan            |                       | You are currently using the Auto channel bandwidth. Click <u>Here</u> to modify.<br>You are currently using the Auto channel. Click <u>Here</u> to modify.                                                                                                    |                                |                |  |  |  |
| A 1P16           |                       | Basic Config                                                                                                    |                                |                |  |  |  |
|                  |                       | 2.4GHz MAC                                                                                                    |                                |                |  |  |  |
| 🧐 vpn            |                       | SGHz MAC                                                                                                    |                                |                |  |  |  |
| 🚺 Firewa         | п —                   | Band                                                                                                    | 2.46Hz                         |                |  |  |  |
| & Admin          | istration             | AP Mode                                                                                                    | AP Only                        |                |  |  |  |
|                  | Connect to APs in lot |                                                                                                    |                                |                |  |  |  |
| La System        | and a                 | Remote AP List (Max Limit : 4)                                                                                                    |                                |                |  |  |  |
| Network          | rk Tools              | Remote                                                                                                    | Add / Dekte                    |                |  |  |  |
|                  |                       |                                                                                                    | Ð                              |                |  |  |  |
|                  |                       | No data in table.                                                                                                    |                                |                |  |  |  |
|                  |                       | Арріу                                                                                                    |                                |                |  |  |  |

### To set up the wireless bridge:

- From the navigation panel, go to Advanced Settings > Wireless > WDS tab.
- 2. In the **AP Mode** field, select any of these options:
  - AP Only: Disables the Wireless Bridge function.
  - **WDS Only**: Enables the Wireless Bridge feature but prevents other wireless devices/stations from connecting to the router.

• **Hybrid**: Enables the Wireless Bridge feature and allows other wireless devices/stations to connect to the router.

**NOTE:** In Hybrid mode, wireless devices connected to the ASUS Wireless xDSL Modem Router will only receive half the connection speed of the Access Point.

- 3. In the **Connect to APs in list** field, select **Yes** if you want to connect to an Access Point listed in the Remote AP List.
- On the Remote AP List, key in a MAC address and click the Add button (1) to enter the MAC address of other available Access Points.

**NOTE:** Any Access Point added to the list should be on the same Control Channel as the ASUS xDSL modem router.

5. Click Apply.

# 4.1.4 Wireless MAC Filter

Wireless MAC filter provides control over packets transmitted to a specified MAC (Media Access Control) address on your wireless network.

| +2+ | Quick Internet   | Firmware Version: 1.1.2.3_318 SSID: ASU      | S_ac51_kengi2_ASUS_ac51_kengi ¥  | 🍷 App 🔠 😁 🖻  |
|-----|------------------|----------------------------------------------|----------------------------------|--------------|
|     | Setup            | General WPS WDS Wireless MAC Fi              | Iter RADIUS Setting Professional |              |
|     | General          |                                              |                                  |              |
| 品   | Network Map      | Wireless - Wireless MAC Filter               |                                  |              |
| _   |                  | Wireless MAC filter allows you to control pa |                                  | eless LAN.   |
| **  | Guest Network    | Basic Config                                 |                                  |              |
| ₩.  | Traffic Manager  | Band                                         | 2.4GHz                           |              |
| A   | Parental         | MAC Filter Mode                              | Disabled •                       |              |
|     | Controls         | MAC filter list (Max Limit : 31)             |                                  |              |
| Ad  | lvanced Settings |                                              | MAC filter list                  | Add / Delete |
| Ş   | Wireless         | -                                            |                                  | Ð            |
|     | LAN              |                                              | No data in table.                |              |
| ឃ   | LAN              |                                              |                                  |              |
| ۲   | WAN              |                                              | Apply                            |              |
|     | 1916             |                                              |                                  |              |
| _   |                  |                                              |                                  |              |
| ×   | VPN              |                                              |                                  |              |
| Q   | Firewall         |                                              |                                  |              |
| &   | Administration   |                                              |                                  |              |
|     | System Log       |                                              |                                  |              |
| Q   | Network Tools    |                                              |                                  |              |

#### To set up the Wireless MAC filter:

- 1. From the navigation panel, go to **Advanced Settings** > **Wireless** > **Wireless MAC Filter** tab.
- 2. Enable the **Mac Filter Mode**, then in the **MAC Filter Mode** dropdown list, select either **Accept** or **Reject**.
  - Select Accept to allow devices in the MAC filter list to access to the wireless network.
  - Select **Reject** to prevent devices in the MAC filter list to access to the wireless network.
- 3. On the MAC filter list, click the **Add** ( button and key in the MAC address of the wireless device.
- 4. Click **Apply**.

# 4.1.5 RADIUS Setting

RADIUS (Remote Authentication Dial In User Service) Setting provides an extra layer of security when you choose WPA-Enterprise, WPA2-Enterprise, or Radius with 802.1x as your Authentication Mode.

| Quick Internet                                                                                                    | Firmware Version: 1.1.2.3.318 SSID: ASUS | ac51_kengi2_ASUS_ac51_kengi 🕈 🖓 🙆 🕒                                                                                                    |
|----------------------------------------------------------------------------------------------------|------------------------------------------|----------------------------------------------------------------------------------------------------|
| setup                                                                                                    | General WPS WDS Wireless MAC Filt        | ter RADIUS Setting Professional                                                                                                    |
| General           General           Image: Construction of the second second secon | Wireless - RADIUS Setting                |                                                                                                    |
| 😹 Guest Network                                                                                                    |                                          | arameters for authorizing wireless clients through RADIUS server. It is required<br>Wireless - General" as "WPA-Enterprise/ WPA2-Enterprise/ Radius with 802.1x". |
| Manager Traffic Manager                                                                                                    | Band                                     | 2.4GHz                                                                                                    |
| Parental<br>Controls                                                                                                    | Server IP Address                        |                                                                                                    |
| Controls                                                                                                    | Server Port:                             | 1812                                                                                                    |
| Advanced Settings                                                                                                    | Connection Secret                        |                                                                                                    |
| 🐨 Wineless                                                                                                    |                                          | Apply                                                                                                    |
| 🟠 LAN                                                                                                    |                                          |                                                                                                    |
| 🕀 WAN                                                                                                    |                                          |                                                                                                    |
| IPv6                                                                                                    |                                          |                                                                                                    |
| VPN                                                                                                    |                                          |                                                                                                    |
| <b>V</b> Firewall                                                                                                    |                                          |                                                                                                    |
| & Administration                                                                                                    |                                          |                                                                                                    |
| System Log                                                                                                    |                                          |                                                                                                    |
| Network Tools                                                                                                    |                                          |                                                                                                    |

#### To set up wireless RADIUS settings:

1. Ensure that the xDSL modem router's authentication mode is set to WPA-Enterprise, WPA2-Enterprise, or Radius with 802.1x.

**NOTE**: Please refer to section **4.1.1 General** for configuring your xDSL modem router's Authentication Mode.

- From the navigation panel, go to Advanced Settings > Wireless > RADIUS Setting.
- 3. Select the frequency band.
- 4. In the **Server IP Address** field, key in your RADIUS server's IP Address.
- 5. In the **Connection Secret** field, assign the password to access your RADIUS server.
- 6. Click Apply.

# 4.1.6 Professional

The Professional screen provides advanced configuration options.

**NOTE:** We recommend that you use the default values on this page.

| Quick Internet Setup | Firmware Version: 1.0.9.5 SSID: ASUS             | g @ & \$ 1                                                                     |  |  |  |  |  |
|----------------------|--------------------------------------------------|--------------------------------------------------------------------------------|--|--|--|--|--|
|                      | General WPS WDS Wireless MAC Filter              | RADIUS Setting Professional                                                    |  |  |  |  |  |
| General              |                                                  |                                                                                |  |  |  |  |  |
| Han Network Map      | Wireless - Professional                          |                                                                                |  |  |  |  |  |
| Suest Network        | Wireless Professional Setting allows you to a    | set up additional parameters for wireless. But default values are recommended. |  |  |  |  |  |
| Guest Network        | Reminder: The System time zone is different from | n your locale setting,                                                         |  |  |  |  |  |
| Manager              | Enable Radio                                     | O Yes ● No                                                                     |  |  |  |  |  |
| Parental Controls    | Enable wireless scheduler                        | O Yes ● No Time Selling                                                        |  |  |  |  |  |
| Parental Controls    | Set AP Isolated                                  | ● Yes O No                                                                     |  |  |  |  |  |
| Advanced Settings    | Roaming assistant                                | Disable -                                                                      |  |  |  |  |  |
| 察 Wireless           | Enable IGMP Snooping                             | Enable •                                                                       |  |  |  |  |  |
| 🚮 LAN                | Multicast Rate(Mbps)                             | Auto                                                                           |  |  |  |  |  |
|                      | RTS Threshold                                    | 2347                                                                           |  |  |  |  |  |
| 💮 WAN                | DTIM Interval                                    |                                                                                |  |  |  |  |  |
| 🚳 1Рv6               | Beacon Interval                                  |                                                                                |  |  |  |  |  |
| 🥳 VPN                | Enable TX Bursting                               | Enable                                                                         |  |  |  |  |  |
| Firewall             | Enable Packet Aggregation                        | Enable                                                                         |  |  |  |  |  |
| ×                    | Enable WMM APSD                                  | Disable -                                                                      |  |  |  |  |  |
| Administration       | Enable WMM DLS                                   | Disable                                                                        |  |  |  |  |  |
| System Log           | Tx Power Adjustment                              | 100 %                                                                          |  |  |  |  |  |
| Network Tools        |                                                  | Αρρίγ                                                                          |  |  |  |  |  |

In the **Professional Settings** screen, you can configure the following:

- **Band**: Select the frequency band that the professional settings will be applied to.
- Enable Radio: Select Yes to enable wireless networking. Select No to disable wireless networking.
- Enable Wireless Scheduler: You can set the time range when wireless networking is enabled during the week.
- Date to Enable Radio: You can specify which days of the week wireless networking is enabled.
- **Time of Day to Enable Radio**: You can specify a time range when wireless networking is enabled during the week.

- Set AP isolated: The Set AP isolated item prevents wireless devices on your network from communicating with each other. This feature is useful if many guests frequently join or leave your network. Select **Yes** to enable this feature or select **No** to disable.
- Roaming Assistant: In network configurations that involve multiple Access, Points or wireless repeater, wireless clients sometimes cannot connect automatically to thefts available AP because they are still connected to the main wireless router. Enable this setting so that the client will disconnect from the main wireless router if the signal strength is under a specific threshold and connect to a stronger signal.
- **Enable IGMP Snooping**: Select **Enable** as the default value to help improve the speed of transmission.
- **Multicast rate (Mbps)**: Select the multicast transmission rate or click **Disable** to switch off simultaneous single transmission.
- **RTS Threshold**: Select a lower value for RTS (Request to Send) Threshold to improve wireless communication in a busy or noisy wireless network with high network traffic and numerous wireless devices.
- **DTIM Interval**: DTIM (Delivery Traffic Indication Message) Interval or Data Beacon Rate is the time interval before a signal is sent to a wireless device in sleep mode indicating that a data packet is awaiting delivery. The default value is three milliseconds.
- **Beacon Interval**: Beacon Interval is the time between one DTIM and the next. The default value is 100 milliseconds. Lower the Beacon Interval value for an unstable wireless connection or for roaming devices.
- **Enable TX Bursting**: Enable TX Bursting improves transmission speed between the xDSL modem router and 802.11g devices.
- **Enable Packet Aggregation**: The default value is enabling the process of joining multiple packets together into a single transmission unit.

- **Enable WMM APSD**: Enable WMM APSD (Wi-Fi Multimedia Automatic Power Save Delivery) to improve power management between wireless devices. Select **Disable** to switch off WMM APSD.
- Enable WMM DLS: Select Enable to set WMM Direct Link Setup.
- **TX Power adjustment**: TX Power adjustment refers to the milliWatts (mW) needed to power the radio signal output of the xDSL modem router. Enter a value between 0 to 100.

**NOTE**: Increasing the TX Power adjustment values may affect the stability of the wireless network.

# 4.2 LAN

# 4.2.1 LAN IP

The LAN IP screen allows you to modify the LAN IP settings of your xDSL modem router.

**NOTE:** Any changes to the LAN IP address will be reflected on your DHCP settings.

| /isus                   | Logout                       | Reboot                    | English 🔻 |
|-------------------------|------------------------------|---------------------------|-----------|
| 🐩 Quick Internet        | Operation Mode: Wireles      | <u>ت ج- ن 8</u>           |           |
| Setup                   | LAN IP DHCP Server           | Route IPTV Switch Control |           |
| General                 |                              |                           |           |
| 🐣 Network Map           | LAN - LAN IP                 |                           |           |
|                         | Configure the LAN setting of | Router.                   |           |
| Guest Network           | IP Address                   | 192.168.1.1               |           |
| Manager Traffic Manager | Subnet Mask                  |                           |           |
| Parental control        |                              | Apply                     |           |

#### To modify the LAN IP settings:

- 1. From the navigation panel, go to **Advanced Settings** > **LAN** > **LAN IP** tab.
- 2. Modify the **IP address** and **Subnet Mask**.
- 3. When done, click **Apply**.

# 4.2.2 DHCP Server

Your xDSL modem router uses DHCP to assign IP addresses automatically on your network. You can specify the IP address range and lease time for the clients on your network.

| +**      | Ouick Internet Setup | Firmware Version       | 1.0.9.5                                                                                                    | SSID: Asus  |                      |            | g 🖨 🕾 🛊 🖞    |  |  |  |
|----------|----------------------|------------------------|----------------------------------------------------------------------------------------------------|-------------|----------------------|------------|--------------|--|--|--|
| <u> </u> |                      | LAN IP DHCP Se         | ver Route                                                                                                    | IPTV Swi    | tch Control          |            |              |  |  |  |
|          | General              |                        |                                                                                                    |             |                      |            |              |  |  |  |
| 品        | Network Map          | LAN - DHCP S           | erver                                                                                                    |             |                      |            |              |  |  |  |
| *        | Guest Network        | server can assign      | DHCP (Dynamic Host Configuration Protocol) is a protocol for the automatic configuration used on IP networks. The DHCP<br>server can assign each client an IP address and informs the client of the of DNS server IP and default gateway IP. DSL-N16<br>supports up to 2521 in addresses for your local network. |             |                      |            |              |  |  |  |
| ₩.       | Traffic Manager      | Basic Config           | _                                                                                                    | _           | _                    |            |              |  |  |  |
| ß        | Parental Controls    | Enable the DHCP        | Server                                                                                                    |             | O Yes O No           |            |              |  |  |  |
|          |                      | IP Pool Starting Av    | dress                                                                                                    |             |                      |            |              |  |  |  |
| A        | dvanced Settings     | IP Pool Ending Address |                                                                                                    |             |                      |            |              |  |  |  |
| (j)      | Wireless             | Lease Time             |                                                                                                    |             |                      | seconds    |              |  |  |  |
| ដ        | LAN                  | Default Gateway        |                                                                                                    |             |                      |            |              |  |  |  |
|          | WAN                  | DNS and WINS           | Server Setti                                                                                                    | ing         | _                    |            |              |  |  |  |
| _        |                      | DNS Server             |                                                                                                    |             |                      |            |              |  |  |  |
|          | IPv6                 | WINS Server            |                                                                                                    |             |                      |            |              |  |  |  |
| ×s       | VPN                  | Manually Assig         | ied IP arour                                                                                                    | nd the DHCP | list (Max Limit : 32 |            |              |  |  |  |
| Ø        | Firewall             | MAC Address            |                                                                                                    |             |                      | IP Address | Add / Delete |  |  |  |
| -        |                      |                        |                                                                                                    |             | -                    |            | Ð            |  |  |  |
| &        | Administration       |                        |                                                                                                    |             | Apph                 |            |              |  |  |  |
|          | System Log           |                        |                                                                                                    |             | Abbiy                |            |              |  |  |  |
| R        | Network Tools        |                        |                                                                                                    |             |                      |            |              |  |  |  |

#### To configure the DHCP server:

- From the navigation panel, go to Advanced Settings > LAN > DHCP Server tab.
- 2. In the Enable the DHCP Server field, tick Yes.
- 3. In the **IP Pool Starting Address** field, key in the starting IP address.
- 4. In the **IP Pool Ending Address** field, key in the ending IP address.
- 5. In the **Lease Time** field, specify in seconds when an assigned IP address will expire. Once it reaches this time limit, the DHCP server will then assign a new IP address.

#### NOTES:

- We recommend that you use an IP address format of 192.168.1.xxx (where xxx can be any number between 2 and 254) when specifying an IP address range.
- An IP Pool Starting Address should not be greater than the IP Pool Ending Address.
- 6. In the **DNS and WINS Server Settings** section, key in your DNS Server and WINS Server IP address if needed.
- 7. Your xDSL modem router can also manually assign IP addresses to devices on the network. Up to 32 MAC Addresses can be added to the DHCP list for manual assignment.

# 4.2.3 Route

If your network makes use of more than one xDSL modem router, you can configure a routing table to share the same Internet service.

**NOTE**: We recommend that you do not change the default route settings unless you have advanced knowledge of routing tables.

| Quick Internet Setup | Firmware Version: 1.0.9.5 SSID: ASUS                                                  |                        | 3                        |                | P 🛜         | <u>5</u>     |  |  |  |  |
|----------------------|---------------------------------------------------------------------------------------|------------------------|--------------------------|----------------|-------------|--------------|--|--|--|--|
| General              | LAN IP DHCP Server Route IPTV Sw                                                      | itch Control           |                          |                |             |              |  |  |  |  |
| Retwork Map          | LAN - Route                                                                           |                        |                          |                |             |              |  |  |  |  |
| Guest Network        | This function allows you to add routing rules<br>the same connection to the Internet. | into DSL-N16. It is us | eful if you connect seve | eral routers t | behind DSL- | N16 to share |  |  |  |  |
| Manager              | Basic Config                                                                          |                        |                          |                |             |              |  |  |  |  |
|                      | Enable static routes  • Yes • No                                                      |                        |                          |                |             |              |  |  |  |  |
| Parental Controls    | Static Route List (Max Limit : 10)                                                    |                        |                          |                |             |              |  |  |  |  |
| Advanced Settings    | Network/Host IP                                                                       | Netmask                | Gateway                  | Metric         | Interface   | Add / Delete |  |  |  |  |
| 察 Wireless           | <b></b>                                                                               |                        |                          |                | LAN         | Ð            |  |  |  |  |
|                      |                                                                                       |                        |                          |                |             |              |  |  |  |  |
|                      |                                                                                       | Apph                   | /                        |                |             |              |  |  |  |  |
| 💮 WAN                |                                                                                       |                        |                          |                |             |              |  |  |  |  |

### To configure the LAN Routing table:

- From the navigation panel, go to Advanced Settings > LAN > Route tab.
- 2. On the **Enable static routes** field, choose **Yes**.
- 3. On the **Static Route List**, enter the network information of other access points or nodes. Click the **Add** or **Delete** button to add or remove a device on the list.
- 4. Click Apply.

### 4.2.4 IPTV

The xDSL modem router supports connection to IPTV services through an ISP or a LAN. The IPTV tab provides the configuration settings needed to set up IPTV, VoIP, multicasting, and UDP for your service. Contact your ISP for specific information regarding your service.

| Quick Internet    | Firmware Version: 1.1.2.3_318 SSID: ASUS | j_ac51_kengi2_ASUS_ac51_kengi                              | 🦞 🈤 App 🖄 🖨 痘 |  |  |  |  |  |  |
|-------------------|------------------------------------------|------------------------------------------------------------|---------------|--|--|--|--|--|--|
|                   | LAN IP DHCP Server Route IPTV S          | witch Control                                              |               |  |  |  |  |  |  |
| General           | LAN - IPTV                               |                                                            |               |  |  |  |  |  |  |
| Han Network Map   |                                          |                                                            |               |  |  |  |  |  |  |
| 🔉 Guest Network   | WAN Type                                 | The WAN port must connect to the internet when watch IPTV. |               |  |  |  |  |  |  |
| 🚧 Traffic Manager | WAN Type                                 | ADSL WAN (ATM)                                             |               |  |  |  |  |  |  |
| Parental Controls | Basic Config                             |                                                            |               |  |  |  |  |  |  |
| Advanced Settings | Enable multicast routing                 | Disable                                                    |               |  |  |  |  |  |  |
|                   | UDP Proxy(Udpxy)                         |                                                            |               |  |  |  |  |  |  |
| 💎 Wireless        | Remove VLAN TAG from WAN                 | Disable 💌                                                  |               |  |  |  |  |  |  |
| 🔂 LAN             | IGMP Shooping                            | Disable -                                                  |               |  |  |  |  |  |  |
| 💮 wan             |                                          | Apply                                                      |               |  |  |  |  |  |  |
| IPv6              |                                          |                                                            |               |  |  |  |  |  |  |
| 🧐 VPN             |                                          |                                                            |               |  |  |  |  |  |  |
| <b>Firewall</b>   |                                          |                                                            |               |  |  |  |  |  |  |
| Administration    |                                          |                                                            |               |  |  |  |  |  |  |
| System Log        |                                          |                                                            |               |  |  |  |  |  |  |

# 4.3 WAN

# **4.3.1 Internet Connection**

The Internet Connection screen allows you to configure the settings of various WAN connection types.

| +*      |                      | Firmware Version: 1.                        | 0.9.5 SSI | D: ASUS     |                      |                   |          | g. 🔀 😤 🛊                     |  |  |
|---------|----------------------|---------------------------------------------|-----------|-------------|----------------------|-------------------|----------|------------------------------|--|--|
|         | Quick Internet Setup | Internet Connection                         | Dual WAN  | Port Trigge | er Virtual Server    | / Port Forwarding | DMZ DDNS | NAT Passthrough              |  |  |
|         | General              |                                             |           |             |                      |                   |          |                              |  |  |
| 品       | Network Map          | WAN - Internet C                            | onnection |             |                      |                   |          |                              |  |  |
| *       | Guest Network        | DSL-N16 supports sev<br>beside WAN Connecti |           |             |                      |                   |          | rom the dropdown menu<br>ed. |  |  |
| ₩.      | Traffic Manager      | Multi-Service Sum                           | nary      |             |                      |                   |          |                              |  |  |
| 0       |                      | Service Unit                                | 802.10    | 2 Enable    | VLAN ID              | Protocol          | Inter    | net IPTV                     |  |  |
| D       | Parental Controls    |                                             |           |             | No d                 | lata              |          |                              |  |  |
| ٨       | dvanced Settings     | WAN Transfer Mod                            | e         |             |                      |                   | _        |                              |  |  |
| 1       | Wireless             | Transfer Mode                               |           |             | VDSL WAN (PTM)       |                   |          |                              |  |  |
| $\sim$  | LAN                  | Service Unit                                |           |             | Internet •           |                   |          |                              |  |  |
| ឃ       | Dav                  | Enable?                                     |           |             | • Yes O No           |                   |          |                              |  |  |
|         | WAN                  | Basic Config                                |           | _           | _                    | _                 | _        |                              |  |  |
| ۲       | 1Pv6                 | IP version                                  |           |             | • IPv4 • 0 IPv4 / IF | ≥v6 ● IPv6        |          |                              |  |  |
| ve.     | VPN                  | WAN Connection Type                         |           |             | Automatic IP         |                   |          |                              |  |  |
| ~       |                      | Enable UPnP?                                |           |             | O Yes ● No           |                   |          |                              |  |  |
| Q       | Firewall             |                                             |           |             |                      |                   |          |                              |  |  |
| &       | Administration       | 802.1Q<br>Enable ?                          |           |             | • Yes O No           |                   |          |                              |  |  |
| 12      | System Log           | VLAN ID                                     |           |             | 0 (0 - 4095)         |                   |          |                              |  |  |
| ୍ମ<br>ର | Network Tools        | 802.1P                                      |           |             |                      |                   |          |                              |  |  |
| 4       |                      | 802.1X Authentical                          | tion      |             |                      |                   |          |                              |  |  |

### To configure the WAN connection settings:

- From the navigation panel, go to Advanced Settings > WAN > Internet Connection tab.
- 2. Configure the following settings below. When done, click **Save**.
  - WAN Transfer Mode
    - Choose your Internet Service Provider type. The choices are VDSL WAN (PTM), ADSL WAN (ATM), Ethernet WAN. Consult your ISP if the router is unable to obtain a valid IP address or if you are unsure the WAN connection type.
    - Service Unit: To set the value of transmission via Internet or bridge.

- **Enable**: Select **Yes** to enable the Internet access. Select **No** to disable the Internet access.
- Basic Config
  - IP version: Select your IP version type. The choices are IPv4, IPv4/IPv6, and IPv6.
  - WAN Connection Type: Select the correct connection type based on your ISP service type. The choices are Automatic IP, Static IP, and PPPoE.
  - **Enable UPnP**: UPnP (Universal Plug and Play) allows several devices (such as routers, televisions, stereo systems, game consoles, and cellular phone) to be controlled via an IP-based network with or without a central control through a gateway. UPnP connects PCs of all form factors, providing a seamless network for remote configuration and data transfer. Using UPnP, a new network device is discovered automatically. Once connected to the network, devices can be remotely configured to support P2P applications, interactive gaming, video conferencing, and web or proxy servers. Unlike Port forwarding, which involves manually configuring port settings, UPnP automatically configures the router to accept incoming connections and direct requests to a specific PC on the local network.

#### • IPv4 Setting

- **Connect to DNS Server automatically**: Allows this router to get the DNS IP address from the ISP automatically. A DNS is a host on the Internet that translates Internet names to numeric IP addresses.
- Enable NAT: NAT (Network Address Translation) is a system where one public IP (WAN IP) is used to provide Internet access to network clients with a private IP address in a LAN. The private IP address of each network client is saved in a NAT table and is used to route incoming data packets.

#### • Special Requirement from ISP

- Host Name: This field allows you to provide a host name for your router. It is usually a special requirement from your ISP. If your ISP assigned a host name to your computer, enter the host name here.
- **MAC Address**: MAC (Media Access Control) address is a unique identifier for your networking device. Some ISPs monitor the MAC address of networking devices that connect to their service and reject any unrecognized device that attempt to connect. To avoid connection issues due to an unregistered MAC address, you can:
  - Contact your ISP and update the MAC address associated with your ISP service.
  - Clone or change the MAC address of the ASUS wireless router to match the MAC address of the previous networking device recognized by the ISP.

### 4.3.2 Dual WAN

DSL-AC750 provides Dual WAN support. Select **Failover mode** to turn a LAN port to a WAN port for backup network access.

| Quick Internet          | Firmware Version: 1.1.2.3_318 SSID: ASUS | ar51 kengi2 ASUS ar51 kengi 🦞 🎓 App 🔏 🖨 🕒                          |
|-------------------------|------------------------------------------|--------------------------------------------------------------------|
| Setup                   | Internet Connection Dual WAN Fort Tri    | gger Virtual Server / Port Forwarding DMZ DDNS NAT Passthrough     |
| General                 |                                          |                                                                    |
| 品 Network Map           | WAN - Dual WAN                           |                                                                    |
| Suest Network           |                                          | ct Failover mode to use a secondary WAN for backup network access. |
|                         | Basic Config                             |                                                                    |
| Manager Traffic Manager | Enable Dual WAN                          |                                                                    |
| Parental Controls       | Primary WAN                              | DSL                                                                |
|                         | Secondary WAN                            | Ethernet WAN - LAN Port 1 -                                        |
| Advanced Settings       | Dual WAN Mode                            | Fail Over Allow Mittack                                            |
| 💎 Wireless              | Ping Time Watch Dog                      |                                                                    |
| 🚮 lan                   | Delay                                    | 0 seconds                                                          |
| 💮 WAN                   | Interval                                 | 5 seconds                                                          |
|                         | Failover Detection Time                  | 60 seconds                                                         |
| 🍪 IPv6                  | Enable Watch Dog                         | • Yes • No                                                         |
| 🤹 VPN                   | Guest Network Terminate Switch           |                                                                    |
| <b>Firewall</b>         | Enable Guest Network Terminate Switch    | ● Yes ● No                                                         |
| Administration          |                                          | Apply                                                              |
| System Log              |                                          |                                                                    |

# 4.3.3 Port Trigger

Port range triggering opens a predetermined incoming port for a limited period of time whenever a client on the local area network makes an outgoing connection to a specified port. Port triggering is used in the following scenarios:

- More than one local client needs port forwarding for the same application at a different time.
- An application requires specific incoming ports that are different from the outgoing ports.

| Quick Internet Setup | Firmware Version: 1.                                                   | .0.9.5 SS    | ID: ASUS       |                     | 9                   |              | ā           |                       |  |
|----------------------|------------------------------------------------------------------------|--------------|----------------|---------------------|---------------------|--------------|-------------|-----------------------|--|
|                      | Internet Connection                                                    | Dual WAN     | Port Trigger   | Virtual Server / F  | Port Forwarding     | DMZ DD       | INS NATE    | assthrough            |  |
| General              |                                                                        |              |                |                     |                     |              |             |                       |  |
| Retwork Map          | WAN - Port Trigg                                                       | jer          |                |                     |                     |              |             |                       |  |
| 🞎 Guest Network      | Port Trigger allows yo<br>two methods for open<br>the time and devices | ing incoming | data ports: po | t forwarding and po | ort trigger. Port 1 | orwarding op | ens the spe | cified data ports all |  |
| Manager              | access to the trigger<br>forwarding allows mut                         |              |                |                     |                     |              |             |                       |  |
| Parental Controls    | port.                                                                  |              |                |                     |                     |              |             |                       |  |
| -                    | Basic Config                                                           |              |                |                     |                     |              |             |                       |  |
| Advanced Settings    | Enable Port Trigger                                                    |              | •              | Yes O No            |                     |              |             |                       |  |
| 察 Wireless           | Well-Known Applicate                                                   | ons          |                |                     | ۲                   |              |             |                       |  |
|                      | Trigger Port List (I                                                   | Max Limit :  | 14)            | _                   | _                   | _            | _           |                       |  |
| LU                   | Description                                                            |              | Trigger Port   | Protocol            | Incoming            | Port         | Protocol    | Add / Delete          |  |
| 💮 wan                |                                                                        |              |                | ТСР                 |                     |              | тср         | Ð                     |  |
| 🛞 1Рvб               |                                                                        |              |                |                     |                     |              |             |                       |  |
| VPN                  |                                                                        |              |                | Apply               |                     |              |             |                       |  |
| <b>Firewall</b>      |                                                                        |              |                |                     |                     |              |             |                       |  |

#### To set up Port Trigger:

- From the navigation panel, go to Advanced Settings > WAN > Port Trigger tab.
- 2. Configure the following settings below. When done, click **Apply**.
  - Enable Port Trigger: Choose Yes to enable Port Trigger.
  - Well-Known Applications: Select popular games and web services to add to the Port Trigger List.
  - **Description**: Enter a short name or description for the service.

- Trigger Port: Specify a trigger port to open the incoming port.
- Protocol: Select the protocol, TCP, or UDP.
- **Incoming Port**: Specify an incoming port to receive inbound data from the Internet.
- **Protocol**: Select the protocol, TCP, or UDP.

#### NOTES:

- When connecting to an IRC server, a client PC makes an outgoing connection using the trigger port range 66660-7000. The IRC server responds by verifying the username and creating a new connection to the client PC using an incoming port.
- If Port Trigger is disabled, the router drops the connection because it is unable to determine which PC is requesting for IRC access. When Port Trigger is enabled, the router assigns an incoming port to receive the inbound data. This incoming port closes once a specific time period has elapsed because the router is unsure when the application has been terminated.
- Port triggering only allows one client in the network to use a particular service and a specific incoming port at the same time.
- You cannot use the same application to trigger a port in more than one PC at the same time. The router will only forward the port back to the last computer to send the router a request/trigger.

# 4.3.4 Virtual Server/Port Forwarding

Port forwarding is a method to direct network traffic from the Internet to a specific port or a specific range of ports to a device or number of devices on your local network. Setting up Port Forwarding on your router allows PCs outside the network to access specific services provided by a PC in your network.

**NOTE:** When port forwarding is enabled, the ASUS router blocks unsolicited inbound traffic from the Internet and only allows replies from outbound requests from the LAN. The network client does not have access to the Internet directly, and vice versa.

| Quick Internet Setup | Firmware Version: 1.                              | 0.9.5 SSI                                                                                                    | D: <u>Asus</u>  |                  |                 |            |             | <b>?</b> &   | 0               |  |
|----------------------|---------------------------------------------------|----------------------------------------------------------------------------------------------------|-----------------|------------------|-----------------|------------|-------------|--------------|-----------------|--|
|                      | Internet Connection                               | Dual WAN                                                                                                    | Port Trigger    | Virtual Server   | Port Forwarding | DMZ        | DDNS NA     | T Passthroug | h               |  |
| General              |                                                   |                                                                                                    |                 |                  |                 |            |             |              |                 |  |
| Han Network Map      | WAN - Virtual Se                                  | rver / Port                                                                                                    | Forwardin       | g                |                 |            |             |              |                 |  |
| 🞊 Guest Network      | network (LAN). For a                              | Virtual Server / Port forwarding allows remote computers to connect to a specific computer or service within a private local area<br>network (LAN). For a faster connection, some P2P applications (such as BitTorret), may also require that you set the port<br>forwarding setting. Please refer to the P2P applications user annual for details. You can one the multiple port or a range of |                 |                  |                 |            |             |              |                 |  |
| Manager              | ports in router and red<br>If you want to specify |                                                                                                    |                 |                  |                 |            | the Port Ra | nge (e.g.    |                 |  |
| Parental Controls    | 10200:10300), the LA                              |                                                                                                    |                 |                  |                 | I range fo | r vour WAN  | setun then v | our http        |  |
| Advanced Settings    | server/web server v<br>Virtual Server /           | vould be in co                                                                                                    | onflict with DS | L-N16's web user |                 |            |             |              |                 |  |
| 🛜 Wireless           | Basic Config                                      |                                                                                                    |                 |                  |                 |            |             |              |                 |  |
|                      | Enable Port Forwardin                             | 9                                                                                                    |                 | Yes O No         |                 |            |             |              |                 |  |
|                      | Famous Server List                                |                                                                                                    |                 | Please select    |                 |            |             |              |                 |  |
| () WAN               | Famous Game List                                  |                                                                                                    |                 | Please select    |                 |            |             |              |                 |  |
| 🍪 IPv6               | Port Forwarding Li                                | st (Max Lim                                                                                                    | iit : 32)       |                  |                 |            |             |              |                 |  |
| VPN                  | Service Name                                      | Sol                                                                                                    | urce IP         | Port Range       | Local IP        |            | Local Port  | Protocol     | Add /<br>Delete |  |
| Firewall             |                                                   |                                                                                                    |                 |                  |                 | •          |             | тср          | Ð               |  |
| Administration       | No data in table.                                 |                                                                                                    |                 |                  |                 |            |             |              |                 |  |
| _                    | Apply                                             |                                                                                                    |                 |                  |                 |            |             |              |                 |  |
| System Log           |                                                   |                                                                                                    |                 |                  |                 |            |             |              |                 |  |

#### To set up Port Forwarding:

 From the navigation panel, go to Advanced Settings > WAN > Virtual Server / Port Forwarding tab.

- 2. Configure the following settings below. When done, click **Apply**.
  - **Enable Port Forwarding**: Choose **Yes** to enable Port Forwarding.
  - **Famous Server List**: Determine which type of service you want to access.
  - **Famous Game List**: This item lists ports required for popular online games to work correctly.
  - **FTP Server Port**: Avoid assigning the port range 20:21 for your FTP server as this would conflict with the router's native FTP server assignment.
  - Service Name: Enter a service name.
  - **Port Range**: If you want to specify a Port Range for clients on the same network, enter the Service Name, the Port Range (e.g. 10200:10300), the LAN IP address, and leave the Local Port empty. Port range accepts various formats such as Port Range (300:350), individual ports (566,789) or Mix (1015:1024,3021).

#### NOTES:

- When your network's firewall is disabled and you set 80 as the HTTP server's port range for your WAN setup, then your http server/web server would be in conflict with the router's web user interface.
- A network makes use of ports in order to exchange data, with each port assigned a port number and a specific task. For example, port 80 is used for HTTP. A specific port can only be used by one application or service at a time. Hence, two PCs attempting to access data through the same port at the same time would fail. For example, you cannot set up Port Forwarding for port 100 for two PCs at the same time.

• Local IP: Key in the client's LAN IP address.

**NOTE**: Use a static IP address for the local client to make port forwarding work properly. Refer to section **4.2 LAN** for information.

- Local Port: Enter a specific port to receive forwarded packets. Leave this field blank if you want the incoming packets to be redirected to the specified port range.
- Protocol: Select the protocol. If you are unsure, select BOTH.

#### To check if Port Forwarding has been configured successfully:

- Ensure that your server or application is set up and running.
- You will need a client outside your LAN but has Internet access (referred to as "Internet client"). This client should not be connected to the ASUS router.
- On the Internet client, use the router's WAN IP to access the server. If port forwarding has been successful, you should be able to access the files or applications.

#### Differences between port trigger and port forwarding:

- Port triggering will work even without setting up a specific LAN IP address. Unlike port forwarding, which requires a static LAN IP address, port triggering allows dynamic port forwarding using the router. Predetermined port ranges are configured to accept incoming connections for a limited period of time. Port triggering allows multiple computers to run applications that would normally require manually forwarding the same ports to each PC on the network.
- Port triggering is more secure than port forwarding since the incoming ports are not open all the time. They are opened only when an application is making an outgoing connection through the trigger port.

# 4.3.5 DMZ

Virtual DMZ exposes one client to the Internet, allowing this client to receive all inbound packets directed to your Local Area Network.

Inbound traffic from the Internet is usually discarded and routed to a specific client only if port forwarding or a port trigger has been configured on the network. In a DMZ configuration, one network client receives all inbound packets.

Setting up DMZ on a network is useful when you need incoming ports open or you want to host a domain, web, or e-mail server.

**Caution:** Opening all the ports on a client to the Internet makes the network vulnerable to outside attacks. Please be aware of the security risks involved in using DMZ.

### To set up DMZ:

- From the navigation panel, go to Advanced Settings > WAN > DMZ tab.
- 2. Configure the setting below. When done, click **Apply**.
  - IP address of Exposed Station: Key in the client's LAN IP address that will provide the DMZ service and be exposed on the Internet. Ensure that the server client has a static IP address.

#### To remove DMZ:

- 1. Delete the client's LAN IP address from the **IP Address of Exposed Station** text box.
- 2. When done, click **Apply**.

# 4.3.6 DDNS

Setting up DDNS (Dynamic DNS) allows you to access the router from outside your network through the provided ASUS DDNS Service or another DDNS service.

| ++++ Quick Internet Setup | Firmware Version: 1.0.9.5 SSID: AND 😤 🖨 🔂                                                                                                    |
|---------------------------|----------------------------------------------------------------------------------------------------|
| General                   | Internet Connection Dual WAN Port Trigger Virtual Server / Port Forwarding DMZ DDNS NAT Passthrough                                                                                                    |
| Retwork Map               | WAN - DDNS                                                                                                    |
| 🞊 Guest Network           | DDNS (Dynamic Domain Name System) is a service that allows network clients to connect to the wireless muter, even with a<br>dynamic public (P address, through its registered domain name. The wireless noter is embedded with the ASUS DDNS service<br>and other DDNS services. |
| Traffic Manager           | The wireless router currently uses a private WAN IP address (192.168 x x, $10.x x, x$ , or $172.16 x x$ ).<br>This router may be in the multiple NAT environment and DDNS service cannot work in this environment.                                                               |
| Parental Controls         | Enable the DDNS Client?  • Yes • No                                                                                                    |
| Advanced Settings         | Арріу                                                                                                    |
| 察 Wireless                |                                                                                                    |
| 🚮 LAN                     |                                                                                                    |
| 💮 WAN                     |                                                                                                    |

#### To set up DDNS:

- From the navigation panel, go to Advanced Settings > WAN > DDNS tab.
- 2. Configure the following settings below. When done, click **Apply**.
  - **Enable the DDNS Client**: Enable DDNS to access the ASUS router via the DNS name rather than WAN IP address.
  - Server and Host Name: Choose ASUS DDNS or other DDNS. If you want to use ASUS DDNS, fill in the Host Name in the format of xxx.asuscomm.com (xxx is your host name).
  - If you want to use a different DDNS service, click FREE TRIAL and register online first. Fill in the User Name or E-mail Address and Password or DDNS Key fields.

#### NOTES:

DDNS service will not work under these conditions:

- When the xDSL modem router is using a private WAN IP address (192.168.x.x, 10.x.x.x, or 172.16.x.x), as indicated by a yellow text.
- The router may be on a network that uses multiple NAT tables.

# 4.3.7 NAT Passthrough

NAT Passthrough allows a Virtual Private Network (VPN) connection to pass through the router to the network clients. **PPTP Passthrough, L2TP Passthrough, IPsec Passthrough, RTSP Passthrough, H.323 Passthrough**, and **SIP Passthrough** are enabled by default.

To enable / disable the NAT Passthrough settings, go to the **Advanced Settings** > **WAN** > **NAT Passthrough** tab. When done, click **Apply**.

| ++++ Quick Internet Setup | Firmware Version: 1.0.9.5 SSID: ASUS        | <u>مَ</u> 🕲 🖏 🖘                                                                    |
|---------------------------|---------------------------------------------|------------------------------------------------------------------------------------|
|                           | Internet Connection Dual WAN Port Trig      | ger Virtual Server / Port Forwarding DMZ DDNS NAT Passthrough                      |
| General                   |                                             |                                                                                    |
| Retwork Map               | WAN - NAT Passthrough                       |                                                                                    |
| Suest Network             | Enable NAT Passthrough to allow a Virtual P | rivate Network (VPN) connection to pass through the router to the network clients. |
| Guest Network             | PPTP Passthrough                            | Enable 🔹                                                                           |
| Traffic Manager           | L2TP Passthrough                            | Enable •                                                                           |
| Parental Controls         | IPSec Passthrough                           | Enable                                                                             |
|                           | RTSP Passthrough                            | Enable                                                                             |
| Advanced Settings         | H.323 Passthrough                           | Enable v                                                                           |
| 🛜 Wireless                | SIP Passthrough                             | Enable                                                                             |
|                           | Enable PPPoE Relay                          | Disable •                                                                          |
| 💮 wan                     |                                             | Apply                                                                              |
| IPv6                      |                                             |                                                                                    |

# 4.4 IPV6

This xDSL modem router supports IPv6 addressing, a system that supports more IP addresses. This standard is not yet widely available. Contact your ISP if your Internet service supports IPv6.

| Quick Internet<br>Setup<br>General | Firmware Version: 1.1.2.3_318 SSID: ASI | US_ac51_kengi2_ASUS_ac51_kengi         | 🕈 App 😕 🖨 😭 |
|------------------------------------|-----------------------------------------|----------------------------------------|-------------|
| 品 Network Map                      | IPv6                                    |                                        |             |
| Suest Network                      | IPv6 LAN Setting                        |                                        |             |
| Traffic Manager                    | Basic Config<br>Connection type         | Disable                                |             |
| Parental Controls                  |                                         | Disable<br>Native Apply<br>Tunnel 6to4 |             |
| Advanced Settings                  |                                         | Tunnel 6in4                            |             |
| 💎 Wireless                         |                                         | Tunnel 6rd                             |             |
| 🚮 lan                              |                                         |                                        |             |
| 💮 wan                              |                                         |                                        |             |
| 🛞 19v0                             |                                         |                                        |             |
| 🤹 VPN                              |                                         |                                        |             |
| 👽 Firewall                         |                                         |                                        |             |
|                                    |                                         |                                        |             |
| 📝 System Log                       |                                         |                                        |             |

### To set up IPv6:

- 1. From the navigation panel, go to **Advanced Settings** > **IPv6**.
- 2. Select your **Connection Type**. The configuration options vary depending on your selected connection type.
- 3. Enter your IPv6 LAN and DNS settings.
- 4. Click **Apply**.

**NOTE**: Please refer to your ISP regarding specific IPv6 information for your Internet service.

# 4.5 VPN Server

VPN (Virtual Private Network) provides a secure communication to a remote computer or remote network using a public network such as the Internet.

**NOTE**: Before setting up a VPN connection, you would need the IP address or domain name of the VPN server you are trying to access.

| General     VPN Server VPN Clust       Winstein     VPN Server - PPTP     PPTP       Constraint     VPN Server - PPTP     Open/2004       Maintenance     Traffic Manager     Traffic Manager       Personal     Constraints     Constraints       Maintenance     Constraints     Constraints       Maintenance     Setting     Constraints       Maintenance     Constraints     Constraints       Maintenance     Constraints     Constraints                                                                                                    | Quick Internet<br>Setup | Firmware Version: 1.1.2.3.318 SSO ASIS_ac51_kengi2 ASIS_ac51_kengi 😤 App 🖉 🚱 🕤 |              |            |          |   |      |
|----------------------------------------------------------------------------------------------------|-------------------------|--------------------------------------------------------------------------------|--------------|------------|----------|---|------|
| Water     PPT     pptp     openrows       Markanski Kalor     Presentation state stateging the Sylvace Wolf Presentation State State St                                                                       | General                 | VPN Server VPN Client                                                          |              |            |          |   |      |
|                                                                                                    |                         |                                                                                |              |            |          |   |      |
| Montain Print Manager         Contain Print Veh Ganese         Office           Montain Contain Print Veh Ganese         Office         National Status           Montain Contain Print Veh Ganese         Veh Chankin         One manual           Montain Contain Print Veh Ganese         Veh Chankin         One manual           Witchese         National Status         Veh Veh Ganese         National Status           Witchese         The Deal Status         National Status         National Status           Montain         One of the VEH Control Ganese Alphane Status         National Status         National Status           Montain Print Veh Control Ganese Alphane Status         Office         Office         National Status           Montain Print Veh Control Ganese Alphane Status         Office         Office         National Status           Montain Print Veh Control Ganese Alphane Status         Office         Office         National Status           Montain Print Veh Control Ganese Alphane Status         Office         Office         National Neurose Status         National Neurose Status           Montain Print Veh Control Ganese Alphane Status         Office         Office         National Neurose Status         National Neurose Status           Veh Veh Control Ganese         Montain Print Veh Control Ganese Status         National Neurose Status         N                                                                                                    | 😹 Guest Network         |                                                                                |              |            |          |   |      |
| Cartier PDF VMS over         Other           Cartier PDF VMS over         Other           Cartier PDF VMS over         Other           Advanced Setting         Very Deals         Cartier PDF VMS over           Wirkless         The VMS server allows pub to access pub to methods steps.         The VMS server allows pub to facetal space from the steps.           I LAN         The VMS server allows pub to facetal space from the steps.         The VMS server allows pub to facetal space from the steps.           I LAN         The VMS server allows pub to facetal space from the steps.         The VMS server allows pub to facetal space from the steps.           I Statist The Info         The VMS server allows public for the steps.         The VMS server allows public for the steps.           I Statist The Info         The VMS server allows public for the steps.         The VMS server allows public for the steps.           I For Server TAN         The VMS server allows public for the steps.         The VMS server allows public for the steps.           I For Server TAN         The VMS server allows public for the steps.         The VMS server allows public for the steps.           I For Server TAN         The VMS server allows public for the steps.         The VMS server allows public for the steps.           I For Server TAN         The VMS server allows public for the steps.         The VMS server allows public for the steps.           I For Server TAN                                                                                                    | Manager                 | Basic Config                                                                   | _            |            |          |   |      |
| Catalobi         Control           Advanced Settings         Westories         Westories           Winnies         The VPS average addaption of the state application of the state application of the state applic                                                                                                    |                         | Enable PPTP VPN                                                                |              | ON         |          |   |      |
| Wireles         The VPSI store allow parts lacens you to lacens you to man whole mathem allow the main store.           Image: Store allow PPS PPSI store PSI PPS PPSI store PSI PPS PPSI store PSI PPS PPSI store PSI PPS PPSI store PSI PPS PPSI store PSI PPS PPSI store PSI PPSI PPSI store PSI PPSI PPSI store PSI PPSI PPSI store PSI PPSI PPSI PPSI PPSI PPSI PPSI PPSI                                                                                                    | Parental<br>Controls    | VPN Details                                                                    |              |            | <u>.</u> |   |      |
| Winterso         The star bits VM source Decession stress stops:           In 2 and the VM source Decession stress stops:         In 2 and the VM source Decession stress stop:           In 2 and the VM source Decession stress stop:         In 2 and the VM source Decession stress stop:           In 2 and the VM source Decession stress stop:         In 2 and the VM source Decession stress stop:           In 3 and the VM source Decession stress stop:         In 2 and the VM source Decession stop:           In 3 and the VM source Decession stress stop:         In 2 and the VM source Decession stop:           In 4 and the VM source Decession stress stop:         In 2 and the VM source Decession stop:           In 4 and the VM source Decession stress stop:         In 2 and the VM source Decession stop:           In 4 and the VM source Decession stress stop:         In 2 and the VM source Decession stop:           In 4 and the VM source Decession stress stop:         In 2 and the VM source Decession stop:           In 4 and the VM source Decession stress stop:         In 2 and the VM source Decession stop:           In 4 and the VM source Decession stress stop:         In 2 and the VM source Decession stop:           In 4 and the VM source Decession stress stop:         In 2 and the VM source Decession stop:           In 4 and the VM source Decession stop:         In 2 and the VM source Decession stop:           In 4 and the VM source Decession stop:         In 2 and the VM source Decession stop:                                                                                                    | Advanced Settings       | Network Place (Sa                                                              | mba) Support | 🔍 Yes 🧧 No |          |   |      |
| in Link         (i) E Labatis the DPTP VPM source           (ii) State the DPTP VPM source         (iii) State the DPTP VPM source           (iii) State the DPTP VPM source         (iii) State the DPTP VPM source           (iii) State the DPTP VPM source data press on the VPM source         (iii) State the DPTP VPM source data press on the VPM source data press on the V                                                                                                    | 💝 Wireless              |                                                                                |              |            |          |   |      |
| US     0) Set the B poor for clotter (B phanema is 0 sensors)       (B) More the APD concentration of paragram or your drompet and analytics.       (B) More the APD concentration of paragram or your drompet and analytics.       (B) More the APD concentration of paragram or your drompet and analytics.       (B) More the APD concentration of paragram or your drompet and analytics.       (B) More the APD concentration of paragram or your drompet and analytics.       (B) More the APD concentration of paragram or your drompet and analytics.       (B) More the APD concentration of paragram or your drompet and analytics.       (B) More the APD concentration of paragram or your drompet and analytics.       (B) More the APD concentration of paragram or your drompet and analytics.       (B) More the APD concentration of paragram or your drompet and the APD concentration of the APD concentration of the APD concentration o                                                                                                    |                         |                                                                                |              | steps.     |          |   |      |
| WNN         (i) Open far VPL connection gragem as you campair of similardows.         (b) Add as were all VPL connection gragem as you campair of similardows.         (b) Add as were all VPL VPL connection gragem as you campair of similardows.         (b) Add as were all VPL VPL connection gragem as you campair of similardows.         (b) Add as were all Add DD ODE Searchene passes give bitty of grade and as a distance of the analysis.         (b) Prove Add as a distance of the analysis.         (c) Add as inclusive and and add DD ODE Searchene passes give bitty of grade and add DD ODE Searchene passes give bitty of grade and add DD ODE Searchene passes give bitty of grade and add DD ODE Searchene passes give bitty of grade and add DD ODE Searchene passes give bitty of grade and add DD ODE Searchene passes give bitty of grade and add DD ODE Searchene passes give bitty of grade and add DD ODE Searchene passes give bitty of grade and add DD ODE Searchene passes give bitty of grade and add DD ODE Searchene passes give bitty of grade and add DD ODE Searchene passes give bitty of grade and add DD ODE Searchene passes give bitty of grade and grade and add DD ODE Searchene grade and grade and grade  |                         |                                                                                |              |            |          |   |      |
| If No     If you Wall in address is gravine, glasses (lick, here to set the DDNS.     If y you wall in address is gravine, glasses (lick, here to set the DDNS.     If you wall in address is use the sense of the Introduction and to reach you reserve to address is use the sense of the Introduction and the Introduction and the Introduction and the Introduction and the Introduction and the Introduction and the Introduction and the Introduction and the Interview of the Introduction and the Interview of Introduction and the Interview of Interview of Interview | 🜐 WAN                   |                                                                                |              |            |          |   |      |
| VY     Status Duals Duals De aleres.     VIX Setters IAU     Desmall     Desmall     Desmall     Desmall     Desmane are Praceed Max Lenk 189     Overschen Sonte     Overschen Sonte     Overschen     Overschen Sonte     Overschen Sonte     Overschen Sonte     O | IPv6                    | (6) If your WAN IP                                                             |              |            |          |   |      |
| Disruell         Elements and Passend (Mar Link 1:1)           Administration         Connection State           System log         One of the state           Nutwork Tools         One of the state                                                                                                    | VPN                     |                                                                                |              |            |          |   |      |
| Administrative Convector State Unit: 101     Administrative Convector State     Convector State     C |                         | <u>VPN Server FAQ</u>                                                          |              |            |          |   |      |
| Administration     System Log     Not data in table.                                                                                                    | Firewall                | Username and Password (Max Limit : 16)                                         |              |            |          |   |      |
| System Log     No date in table.                                                                                                    | & Administration        | Connection Status                                                              | Usemame      |            | Password |   | Edit |
| No data in table.                                                                                                    | D contraction           | •                                                                              |              |            |          | Ð |      |
| 2 Network Tools                                                                                                    |                         |                                                                                |              |            |          |   |      |
| Арру                                                                                                    | Network Tools           | Арріу                                                                          |              |            |          |   |      |

#### To set up access to a VPN server:

- 1. From the navigation panel, go to **Advanced Settings** > **VPN Server**.
- 2. On the Enable PPTP VPN Server field, select ON.
- 3. On the **VPN Details** dropdown list, select **Advanced Settings** if want to configure advanced VPN settings such as broadcast support, authentication, MPPE Encryption, and Client IP address range.
- 4. On the Network Place (Samba) Support field, select Yes.
- 5. Enter the user name and password for accessing the VPN server. Click the obutton.
- 6. Click **Apply**.

# 4.6 Firewall

The xDSL modem router can serve as a hardware firewall for your network.

NOTE: The Firewall feature is enabled by default.

# 4.6.1 General

#### To set up basic Firewall settings:

- From the navigation panel, go to Advanced Settings > Firewall > General tab.
- 2. On the Enable Firewall field, select Yes.
- 3. On the **Enable DoS protection**, select **Yes** to protect your network from DoS (Denial of Service) attacks though this may affect your router's performance.
- 4. You can also monitor packets exchanged between the LAN and WAN connection. On the Logged packets type, select **Dropped**, **Accepted**, or **Both**.
- 5. Click **Apply**.

# 4.6.2 URL Filter

You can specify keywords or web addresses to prevent access to specific URLs.

**NOTE**: The URL Filter is based on a DNS query. If a network client has already accessed a website such as http://www.abcxxx.com, then the website will not be blocked (a DNS cache in the system stores previously visited websites). To resolve this issue, clear the DNS cache before setting up the URL Filter.

#### To set up a URL filter:

- 1. From the navigation panel, go to **Advanced Settings** > **Firewall** > **URL Filter** tab.
- 2. On the Enable URL Filter field, select **Enabled**.
- 3. Enter a URL and click the 💮 button.
- 4. Click **Apply**.

# 4.6.3 Keyword Filter

Keyword filter blocks access to webpages containing specified keywords.

#### To set up a keyword filter:

- From the navigation panel, go to Advanced Settings > Firewall > Keyword Filter tab.
- 2. On the Enable Keyword Filter field, select **Enabled**.
- 3. Enter a word or phrase and click the 💮 button.
- 4. Click **Apply**.

#### NOTES:

- The Keyword Filter is based on a DNS query. If a network client has already accessed a website such as http://www.abcxxx.com, then the website will not be blocked (a DNS cache in the system stores previously visited websites). To resolve this issue, clear the DNS cache before setting up the Keyword Filter.
- Web pages compressed using HTTP compression cannot be filtered. HTTPS pages also cannot be blocked using a keyword filter.

# 4.6.4 Network Services Filter

The Network Services Filter blocks LAN to WAN packet exchanges and restricts network clients from accessing specific web services such as Telnet or FTP.

| *        | Quick Internet Setup | Firmware Version: 1.0.                           | 9.5 SSID: ASUS                                                                                                    |                          |             |           | 🕈 🖨 🔁 🔁      |
|----------|----------------------|--------------------------------------------------|----------------------------------------------------------------------------------------------------|--------------------------|-------------|-----------|--------------|
| Ľ        |                      | General URL Filter K                             | eyword Filter Net                                                                                                    | work Services Filter     |             |           |              |
|          | General              |                                                  |                                                                                                    |                          |             |           |              |
| 品        | Network Map          | Firewall - Network                               |                                                                                                    |                          |             |           |              |
| *        | Guest Network        | services.                                        | The Network Services filter blocks the LAN to WAN packet exchanges and restricts devices from using specific network<br>services.<br>For example, if you do not want the device to use the Internet service, key in 80 in the destination port. The traffic that uses port |                          |             |           |              |
| ₩        | Traffic Manager      | 80 will be blocked.<br>Leave the source IP field | I blank to apply this                                                                                                    | rule to all LAN devices. |             |           |              |
| <b>B</b> | Parental Controls    | Reminder: The System tim                         |                                                                                                    | m your locale setting    |             |           |              |
| _        |                      | Network Services Fil                             | ter                                                                                                    |                          |             |           |              |
| ٨        | dvanced Settings     | Enable Network Services Filter   Yes O No        |                                                                                                    |                          |             |           |              |
| -        | Wireless             | Filter table type                                | Filler table type White List                                                                                                    |                          |             |           |              |
|          | LAN                  | Well-Known Applications                          | Well-Known Applications User Defined                                                                                                    |                          |             |           |              |
|          |                      | Date to Enable LAN to W                          | AN Filter                                                                                                    | 🖾 Sun 🖾 Mon 🖾 Tue        | Wed I Thu I | Fri 🗹 Sat |              |
| Ø        | WAN                  | Time of Day to Enable LA                         | Time of Day to Enable LAN to WAN Filter 00 : 00 - 23 : 59                                                                                                    |                          |             |           |              |
| 1        | IPv6                 | Filtered ICMP packet type                        |                                                                                                    |                          |             |           |              |
|          | VPN                  | Network Services Fit                             | ···· · · · · · · · · · · · · · · · · ·                                                                                                     | -14 - 00                 |             |           |              |
| *        | VEN                  |                                                  |                                                                                                    |                          | 0.10        |           | Add / Delete |
| a        | Firewall             | Source IP                                        | Port Range                                                                                                    | Destination IP           | Port Range  | Protocol  | Add / Delete |
| $\sim$   |                      |                                                  |                                                                                                    |                          |             | тср 🔻     | Ð            |
| &        | Administration       | No data in table.                                |                                                                                                    |                          |             |           |              |
|          | System Log           | Αρρίγ                                            |                                                                                                    |                          |             |           |              |
| R        | Network Tools        |                                                  |                                                                                                    |                          |             |           |              |

#### To set up a Network Service filter:

- From the navigation panel, go to Advanced Settings > Firewall > Network Service Filter tab.
- 2. On the Enable Network Services Filter field, select Yes.
- 3. Select the Filter table type. **Black List** blocks the specified network services. **White List** limits access to only the specified network services.
- 4. Specify the day and time when the filters will be active.
- 5. To specify a Network Service to filter, enter the Source IP, Destination IP, Port Range, and Protocol. Click the 🚱 button.
- 6. Click Apply.

# 4.7 Administration

# 4.7.1 System

The **System** page allows you to configure your xDSL modem router settings. To set up the System settings:

- 1. From the navigation panel, go to **Advanced Settings** > **Administration** > **System** tab.
- 2. You can configure the following settings:
  - **Change router login password**: You can change the password and login name for the xDSL modem router by entering a new name and password.
  - **WPS button behavior**: The physical WPS button on the xDSL modem router can be used to activate WPS.
  - Time Zone: Select the time zone for your network.
  - **NTP Server**: The xDSL modem router can access a NTP (Network time Protocol) server in order to synchronize the time.
  - **Enable Telnet**: Click **Yes** to enable Telnet services on the network. Click **No** to disable Telnet.
  - Authentication Method: You can select HTTP, HTTPS, or both protocols to secure router access.
  - Enable Web Access from WAN: Select Yes to allow devices outside the network to access the xDSL modem router GUI settings. Select No to prevent access.
- 3. Click **Apply**.

# 4.7.2 Firmware Upgrade

**NOTE**: Download the latest firmware from the ASUS website at <u>http://www.asus.com</u>

#### To upgrade the firmware:

- 1. From the navigation panel, go to **Advanced Settings** > **Administration** > **Firmware Upgrade** tab.
- 2. In the **New Firmware File** field, click **Browse** to locate the downloaded file.
- 3. Click Upload.

#### NOTES:

- When the upgrade process is complete, wait for some time for the system to reboot.
- If the upgrade process fails, the xDSL modem router automatically enters rescue mode and the power LED indicator on the front panel starts flashing slowly. To recover or restore the system, refer to section 5.2 Firmware Restoration.

# 4.7.3 Restore/Save/Upload Setting

#### To restore/save/upload xDSL modem router settings:

- From the navigation panel, go to Advanced Settings > Administration > Restore/Save/Upload Setting tab.
- 2. Select the tasks that you want to do:
  - To restore to the default factory settings, click **Restore**, and click **OK** in the confirmation message.
  - To save the current system settings, click **Save**, navigate to the folder where you intend to save the file and click **Save**.

• To restore from a saved system settings file, click **Browse** to locate your file, then click **Upload**.

**NOTE**: If issues occur, upload the latest firmware version and configure new settings. Do not restore the router to its default settings.

# 4.7.4 DSL Setting

This page allows you to configure your DSL settings.

| " Quick Internet Setu   | Firmware Version: 1.0.9.5 SSID: ASJS              | <u> (1</u> 원 왕 후 1                    |  |  |
|-------------------------|---------------------------------------------------|---------------------------------------|--|--|
|                         | System Firmware Upgrade Restore/Save              | e/Upload Setting DSL Setting Feedback |  |  |
| General                 | Administration - DSL Setting                      |                                       |  |  |
|                         | Please contact your ISP to obtain your DSL        | settings before doing any changes.    |  |  |
| Suest Network           | DSL Modulation                                    | Auto Sync-Up                          |  |  |
| Manager Traffic Manager | ANNEX Mode                                        | ANNEX A/I/J/L/M                       |  |  |
| Parental Controls       | Dynamic Line Adjustment (DLA)                     | Enabled •                             |  |  |
| Advanced Settings       | Stability Adjustment (ADSL)                       | Disabled                              |  |  |
| S Wireless              | Rx AGC GAIN Adjustment (ADSL)                     | Default                               |  |  |
|                         | Stability Adjustment (VDSL)                       | Disabled =                            |  |  |
|                         | Tx Power Control (VDSL)                           |                                       |  |  |
| 🌐 wan                   | Rx AGC GAIN Adjustment (VDSL)                     | Default                               |  |  |
| 🚳 IPv6                  | UPBO - Upstream Power Back Off (VDSL)             | Auto                                  |  |  |
| VPN                     | ESNP - Enhanced Sudden Noise Protection<br>(VDSL) | Default                               |  |  |
|                         | SRA (Seamless Rate Adaptation)                    | Enabled •                             |  |  |
| U Firewall              | Bitswap (ADSL)                                    | Enabled                               |  |  |
| Administration          | Bitswap (VDSL)                                    | Enabled                               |  |  |
| System Log              | VDSL Profile                                      | 30a multi mode                        |  |  |
| Network Tools           | G.INP (G.998.4)                                   | pisabled •                            |  |  |
| Network Tools           | G.vector (G.993.5)                                | Disabled •                            |  |  |
|                         |                                                   | Αρρίγ                                 |  |  |

**IMPORTANT!** Please contact your ISP to obtain your DSL settings before doing any changes.

You can configure the following settings:

- DSL Modulation: This device supports VDSL2, ADSL2+, ADSL2, G.DMT, T1.413 and G.lite. The system Auto Sync-Up by default.
- Annex Mode: This device supports different DSL Variant (Annex) – Annex A, Annex I, Annex A/L, Annex M, A/J/J/L/M (multiple-mode), Annex B, Annex B/J (multiple-mode). Contact your ISP to find out the DSL variant (annex) that is used on your DSL line.

- **Dynamic Line Adjustment (ADSL):** This function allows the system to monitor and maintain the stability of the ADSL line. This function is enabled by default, and the system adopts corresponding changes based on the current ADSL line condition.
- Stability Adjustement (ADSL): It allows you to configure the Signal-to-Noise Ratio Offset. Set the value for this item based on the following conditions:
  - Normal DSL connection: Set the value from 1 dB ~ 10dB for maximum performance.
  - Unstable or no ADSL connection: Set the value to a negative dB such as -1 dB.
  - Persistent issue with unstable or no ADSL connection: Set the value from -2dB ~ -10 dB for maximum stability.
- **Rx AGC GAIN Adjustment (ADSL):** Allows you to configure Rx AGC GAIN (Auto Gain Control) for your ADSL line. You can set this item to any of these modes:
  - Stable: Select this mode to get a stable ADSL connection.
  - **High Performance:** Select this mode to improve the current downstream speed.
  - **Default:** Select this mode for your xDSL modem router to automatically assign the suitable mode for your ADSL line.
- Stability Adjustment (VDSL): It allows you to configure the target SNRM (Signal-to-Noise Ratio Margin) for your VDSL connection. When configuring this item, you may consider the following scenarios:
  - For maximum downstream performance, set this item to a value lower than the original (such as from 8dB to 7dB or lower).

**IMPORTANT!** Setting a low value may weaken your xDSL modem router defense against line noise, and may result to VDSL sync loss or failure.

- For a more stable VDSL connection, set this item to a higher value such as 9dB ~ 30dB.
- Tx Power Control (VDSL): It allows you to configure the Tx Power for VDSL to improve the downstream speed. A low Tx Power value increases the downstream speed but affects the upstream speed, and vice versa.

- **Rx AGC GAIN Adjustment (VDSL):** Allows you to configure Rx AGC GAIN (Auto Gain Control) for your VDSL line. You can set this item to any of these modes:
  - **Stable:** Select this mode to get a stable VDSL connection.
  - **High Performance:** Select this mode to improve the current downstream speed.
  - **Default:** Select this mode for your xDSL modem router to automatically assign the suitable mode for your VDSL line.
- UPBO/Upstream Power Back Off (VDSL): This item allows you to enable or disable UPBO (Upstream Power Back Off) for VDSL. DSLAM (Digital Subscriber Line Access Multiplexer) uses UPBO to reduce the Tx Power of your xDSL modem router. In some cases, UPBO control from DSLAM may lead to sync issue, such as Tx Power is too low to sync at minimum rate. Disable this item to prevent any DSLAMrelated sync issues.
- Seamless Rate Adaptation: This item allows you to enable SRA (Seamless Rate Adaptation) for consistent data transfer rates and preventing dropped connections. You may disable this item when your connection is very stable and there is a decrease in download or upload speed.
- **Bitswap:** This item allows you to enable Bitswap, which adjusts bits allocated for bins/channels. Busy or congested bins/channels are assigned fewer bits while available channels are allocated more bits to handle.
- **VDSL Profile:** This item allows you to configure the VDSL Profile. The default value is 30a multi mode.

**NOTE:** For some ISPs with non-standard 30a multi mode VDSL DSLAM sync setting, such as for ISP services in Germany, set the VDSL Profile to 17a multi mode to sync up the VDSL line.

### 4.7.5 Feedback

DSL feedback is used to diagnose problems and help to improve the user experience of ASUS xDSL modem router. Complete the form, and it will be send to ASUS Support Team.

| the setup    |                   | Firmware Version: 1.0.9.5 SSID: ASUS                                                                                                    |  |  |  |  |
|--------------|-------------------|----------------------------------------------------------------------------------------------------|--|--|--|--|
| <u> </u>     |                   | System Firmware Upgrade Restore/Save/Upload Setting DSL Setting Feedback                                                                                                    |  |  |  |  |
|              | General           |                                                                                                    |  |  |  |  |
| 品            | Network Map       | Administration - Feedback                                                                                                    |  |  |  |  |
| *            | Guest Network     | Your feedback is very important to us and will help to improve the firmware of DSL-N16. If you have any comments,<br>suggestions or connection issue, complete the form balow, these information along will carrent DSL longs will be send to ASUS<br>Support Team. In order to allow us to negond it your cleaduack, kindy ensure that you have entend your email correctly.                                                                                                    |  |  |  |  |
| ₩            | Traffic Manager   | Your Country •                                                                                                    |  |  |  |  |
| ۵            | Parental Controls | Your ISP / Internet Service Provider *                                                                                                    |  |  |  |  |
| ٨            | lvanced Settings  | Name of the Subscribed Plan/Service/Package *                                                                                                    |  |  |  |  |
| <b>@</b>     | Wireless          | Your e-mail Address *                                                                                                    |  |  |  |  |
|              |                   | Extra information for debugging *                                                                                                    |  |  |  |  |
| ស៊           | LAN               | Choose which option best describes the performance of your DSL service.                                                                                                    |  |  |  |  |
| ۲            | WAN               |                                                                                                    |  |  |  |  |
| ۲            | IPv6              | Comments / Suggestions *                                                                                                    |  |  |  |  |
| *            | VPN               |                                                                                                    |  |  |  |  |
| 6            | Firewall          | Maximum of 2000 characters - characters left : 2000                                                                                                    |  |  |  |  |
| $\mathbf{v}$ | Firewall          | * Optional                                                                                                    |  |  |  |  |
| &            | Administration    | Send                                                                                                    |  |  |  |  |
|              |                   | Note:                                                                                                    |  |  |  |  |
|              | System Log        | The Firmmers and DSL Diver-Version will be automated in addition to any rules you choose to include above.     Dist. Heddack will be used to diagnose proderms and help be improve the limmare of DSL-WHs, any personal information you sucmited, whether equicity or incidentially will be protected in a concating as the low or <u>protect policy</u> .     Pry adomting the DSL-Reduck, you agree that ASUS may use the distance that you provide to improve ASUS xDSL modern reader product. |  |  |  |  |
| হ            | Network Tools     |                                                                                                    |  |  |  |  |
| 0            |                   |                                                                                                    |  |  |  |  |
|              |                   |                                                                                                    |  |  |  |  |
|              |                   |                                                                                                    |  |  |  |  |

# 4.8 System Log

System Log contains your recorded network activities.

NOTE: System log resets when the router is rebooted or powered off.

#### To view your system log:

- 1. From the navigation panel, go to **Advanced Settings** > **System Log**.
- 2. You can view your network activities in any of these tabs:
  - General Log
  - DHCP Leases
  - Wireless Log
  - Port Forwarding
  - DSL Log

| +** | Ouick Internet Setup | Firmware Version: 1.0,9,5 SSID: ASIS                                                                                                    |  |  |  |  |
|-----|----------------------|----------------------------------------------------------------------------------------------------|--|--|--|--|
| _   |                      | General Log Wireless Log DHCP leases Routing Table Port Forwarding DSL Log                                                                                                    |  |  |  |  |
|     | General              |                                                                                                    |  |  |  |  |
| 品   | Network Map          | System Log - General Log                                                                                                    |  |  |  |  |
| *   | Guest Network        | This page shows the detailed system's activities.                                                                                                    |  |  |  |  |
|     |                      | System Time Tue, Jul 21 03:28:57 2015                                                                                                    |  |  |  |  |
| ₩2  | Traffic Manager      | Uptime 0 days 1 hours 21 minutes 38 seconds                                                                                                    |  |  |  |  |
| ß   | Parental Controls    | 2010-12-31 16:01:06 syxlog: CHAP suthentication succeeded<br>2010-12-31 16:01:06 syxlog: peer from calling number 14:0C:20:05:72:77 suthorized<br>2010-12-31 16:01:06 syxlog: local Te Address 10:10:1.199                                                                                                    |  |  |  |  |
| A   | dvanced Settings     | 2010-12-31 16:01:06 Syslog: remote IP address 10.10.1.199<br>2010-12-31 16:01:06 Syslog: remote IP address 10.10.1.10<br>2010-12-31 16:01:06 Syslog: primary DNS address 8.8.8                                                                                                    |  |  |  |  |
| 00  | Wireless             | 2010-12-31 16:01:06 syslog: secondary DNS address 8.8.4.4<br>2010-12-31 16:01:06 dnsmasq[2139]; started, version 2.52 cachesize 150<br>2010-12-31 16:01:06 dnsmasq[2139]; compile time options; IPv6 GNU-getopt no-RTC no-DBus no-                                                                                                    |  |  |  |  |
| ්   | LAN                  | 2010-12-31 36:01:06 dnmmaeg[21:03]: compile time options: 1P*6 GMV-getopt no-HTC no-DMLM no-<br>2010-12-31 46:01:07 dnmmaeg[21:03]: using numbererver 8.7.4.483<br>2010-12-31 46:01:07 dnmmaeg[21:03]: using numbererver 8.7.6.6453<br>2010-12-31 46:01:07 dnmmaeg[21:03]: gnmenterver 8.7.7.0.0.1 - local interface<br>2010-12-31 16:01:07 dnmmaeg[21:03]: using numbererver 8.7.4.4853 |  |  |  |  |
| ٢   | WAN                  |                                                                                                    |  |  |  |  |
|     | IPv6                 | 2010-12-31 16:01:07 dnsmaaq[2193]: read /tc//hots - 4 addresses<br>2010-12-31 16:01:07 kernel: Link State: FVC 0 logistic interface up.<br>2010-12-31 16:01:08 kernel: Raints HW NAT Module Disabled                                                                                                    |  |  |  |  |
| ×   | VPN                  | 2010-12-31 16:01:08 kernel: Ralink HW NAT Module Enabled<br>2010-12-31 16:01:08 kernel: IP check use Black List<br>2010-12-31 16:01:08 kernel: ddnm_execute(), DDNS is not enable, so remove /etc/ddns.conf.                                                                                                    |  |  |  |  |
| Q   | Firewall             | 2010-12-31 16:01:08 kernel: Ralink HW NAT Module Disabled<br>2010-12-31 16:01:08 kernel: Ralink HW NAT Module Enabled<br>2010-12-31 16:01:08 kernel: IP check use Black List                                                                                                    |  |  |  |  |
| &   | Administration       | 2010-12-31 16:01:11 MAN Connection: WAN was restored.<br>2010-12-31 16:01:11 start nat_rules: apply the nat_rules//tmp/nat_rules)!<br>2015-07-21 03:10:35 WEB: WEB user <admin> login</admin>                                                                                                    |  |  |  |  |
|     | System Log           | 4                                                                                                    |  |  |  |  |
| 25  | Network Tools        | Clear Save Refresh                                                                                                    |  |  |  |  |

# 5 Utilities

#### NOTES:

- Install the xDSL modem router's utilities from the bundled support CD.
- If Autorun is disabled, run **setup.exe** from the root directory of the support CD.
- The utilities are not supported on MAC OS.

# 5.1 Device Discovery

Device Discovery is an ASUS WLAN utility that detects an ASUS Wireless xDSL Modem Router device, and allows you to configure the wireless networking settings.

#### To launch the Device Discovery utility:

From your computer's desktop, click
 Start > All Programs > ASUS Utility > Device Discovery.

| /ISUIS           |            |               |               | -×           |
|------------------|------------|---------------|---------------|--------------|
| Device           | SSID       | IP Address    | Subnet Mask   | Printer      |
| DSL-AC750        | WLAN_intra | 192.168.39,40 | 255.255.255.0 | Ì            |
| Number of device |            | figure        | Search        | <u>E</u> xit |

**NOTE:** When you set the router to Access Point mode, you need to use Device Discovery to get the router's IP address.

# 5.2 Firmware Restoration

Firmware Restoration is used on an ASUS Wireless xDSL Modem Router that failed during its firmware upgrading process. It uploads the firmware that you specify. The process takes about three to four minutes.

| Firmware Restora           | tion                           | ×              |
|----------------------------|--------------------------------|----------------|
| <u>F</u> ilename:          |                                | <u>B</u> rowse |
| Status — After locating th | e firmware file, click Upload. |                |
|                            | <u>Upload</u>                  | ose            |

**IMPORTANT:** Launch the rescue mode on the router before using the Firmware Restoration utility.

**NOTE:** This feature is not supported on MAC OS.

# To launch the rescue mode and use the Firmware Restoration utility:

- 1. Unplug the xDSL modem router from the power source.
- 2. Hold the Reset button at the rear panel and simultaneously replug the xDSL modem router into the power source. Release the Reset button when the Power LED at the front panel flashes slowly, which indicates that the xDSL modem router is in the rescue mode.

3. Set a static IP on your computer and use the following to set up your TCP/IP settings:

**IP address**: 192.168.1.x

Subnet mask: 255.255.255.0

- From your computer's desktop, click
   Start > All Programs > ASUS Utility DSL-AC750 xDSL modem router > Firmware Restoration.
- 5. Specify a firmware file, then click **Upload**.

**NOTE**: This is not a firmware upgrade utility and cannot be used on a working ASUS XDSL modem router. Normal firmware upgrades must be done through the web interface. Refer to **Chapter 4: Configuring the Advanced Settings** for more details.

# 6 Troubleshooting

This chapter provides solutions for issues you may encounter with your router. If you encounter problems that are not mentioned in this chapter, visit the ASUS support site at:

<u>http://support.asus.com/</u> for more product information and contact details of ASUS Technical Support.

# 6.1 Basic Troubleshooting

If you are having problems with your router, try these basic steps in this section before looking for further solutions.

## Upgrade Firmware to the latest version.

 Launch the Web GUI. Go to Advanced Settings > Administration > Firmware Upgrade tab. Click Check to verify if the latest firmware is available.

| Quick Internet Setup    | Firmware Version: 1.0.9.5 | SSID: ASIS                        |                                                                                                    | 🕈 🖉 🖨 🕞 |
|-------------------------|---------------------------|-----------------------------------|----------------------------------------------------------------------------------------------------|---------|
|                         | System Firmware Upgrade   | Restore/Save/Upload Setting       | DSL Setting Feedback                                                                                             |         |
| General                 |                           |                                   |                                                                                                    |         |
| Hetwork Map             | Administration - Firmv    | vare Upgrade                      |                                                                                                    |         |
| 🚨 Guest Network         |                           | rsion include updates on the prev |                                                                                                    |         |
| Manager Traffic Manager | process.                  |                                   | nd new firmware, its setting will be ke                                                                          |         |
| Parental Controls       | DSL-N16 will indicate     | such a situation. Use the Firmwa  | emergency mode automatically. The<br>re Restoration utility on the CD to do<br>e at http://www.asus.com/support/ |         |
| Advanced Settings       |                           |                                   |                                                                                                    |         |
| 察 Wireless              | Product ID                |                                   |                                                                                                    |         |
| ~                       | DSL Driver Version        |                                   | _B_A50901 HwVer:T14.F7_0.1                                                                                       |         |
|                         | Firmware Version          | 1.0.9.5                           | heck                                                                                                    |         |
| 💮 WAN                   | New Firmware File         | [法]学检索 《M                         |                                                                                                    |         |
| 1Pv6                    |                           |                                   | pload                                                                                                    |         |
| VPN                     |                           |                                   |                                                                                                    |         |
| Firewall                |                           |                                   |                                                                                                    |         |
| Administration          |                           |                                   |                                                                                                    |         |

- 2. If the latest firmware is available, visit the ASUS global website at <u>http://www.asus.com/Networks/Wireless\_Routers/</u> DSLAC750/#download to download the latest firmware.
- 3. From the **Firmware Upgrade** page, click **Browse** to locate the firmware file.
- 4. Click **Upload** to upgrade the firmware.

#### Restart your network in the following sequence:

- 1. Turn off the modem.
- 2. Unplug the modem.
- 3. Turn off the router and computers.
- 4. Plug in the modem.
- 5. Turn on the modem and then wait for 2 minutes.
- 6. Turn on the router and then wait for 2 minutes.
- 7. Turn on computers.

#### Check if your Ethernet cables are plugged properly.

- When the Ethernet cable connecting the router with the modem is plugged in properly, the WAN LED will be on.
- When the Ethernet cable connecting your powered-on computer with the router is plugged in properly, the corresponding LAN LED will be on.

# Check if the wireless setting on your computer matches that of your computer.

 When you connect your computer to the router wirelessly, ensure that the SSID (wireless network name), encryption mehtod, and password are correct.

#### Check if your network settings are correct.

 Each client on the network should have a valid IP address. ASUS recommends that you use the xDSL modem router's DHCP server to assign IP addresses to computers on your network.  Some cable modem service providers require you to use the MAC address of the computer initially registered on the account. You can view the MAC address in the web GUI, Network Map > Clients page, and hover the mouse pointer over your device in Client Status.

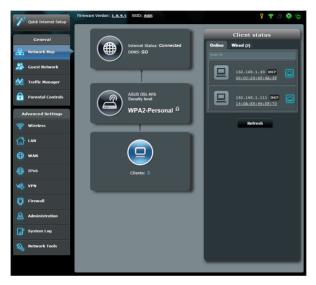

# 6.2 Frequently Asked Questions (FAQs)

## I cannot access the router GUI using a web browser

- If your computer is wired, check the Ethernet cable connection and LED status as described in the previous section.
- Ensure that you are using the correct login information. The default factory login name and password is "admin/admin". Ensure that the Caps Lock key is disabled when you enter the login information.
- Delete the cookies and files in your web browser. For Internet Explorer 8, follow these steps:
  - Launch Internet Explorer 8, then click Tools > Internet Options.
  - 2. In the General tab, under Browsing history, click Delete..., select Temporary Internet Files and Cookies then click Delete.

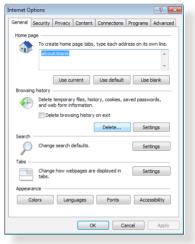

#### NOTES:

- The commands for deleting cookies and files vary with web browsers.
- Disable proxy server settings, cancel the dial-up connection, and set the TCP/IP settings to obtain IP addresses automatically. For more details, refer to Chapter 1 of this user manual.
- Ensure that you use CAT5e or CAT6 ethernet cables.

# The client cannot establish a wireless connection with the router.

**NOTE:** If you are having issues connecting to 5GHz network, make sure that your wireless device supports 5GHz or features dual band capabilities.

- Out of Range:
  - Move the router closer to the wireless client.
  - Try to adjust antennas of the router to the best direction as described in section 1.4 Positioning your xDSL modem router.
- DHCP server has been disabled:
  - Launch the web GUI. Go to General > Network Map> Clients and search for the device that you want to connect to the router.
  - If you cannot find the device in the Network Map, go to Advanced Settings > LAN > DHCP Server, Basic Config list, select Yes on the Enable the DHCP Server.

| Quick Internet Setup | Firmware Version: 1.0.9.5 SSID: ASUS                                                                                                    |             |            | r 🕈 🖉 🕒 🖻    |  |
|----------------------|----------------------------------------------------------------------------------------------------|-------------|------------|--------------|--|
| General              | LAN IP DHCP Server Route IPTV Swit                                                                                                    | ch Control  |            |              |  |
| Retwork Map          | LAN - DHCP Server                                                                                                    |             |            |              |  |
| 🚨 Guest Network      | DHCP (Dynamic Host Configuration Protocol) is a protocol for the automatic configuration used on IP networks. The DHCP<br>server can assign each client an IP address and informs the client of the of DNS server IP and default gateway IP. DSL-N16<br>supports to Jo 253 IP addresses for your local network. |             |            |              |  |
| Yraffic Manager      | Basic Config                                                                                                    |             |            |              |  |
| Parental Controls    | Enable the DHCP Server                                                                                                    | O Yes  No   |            |              |  |
|                      | IP Pool Starting Address                                                                                                    | 192.168.1.2 |            |              |  |
| Advanced Settings    | IP Pool Ending Address                                                                                                    |             |            |              |  |
| 察 Wireless           | Lease Time                                                                                                    |             | seconds    |              |  |
|                      | Default Gateway                                                                                                    |             |            |              |  |
| 🖨 wan                | DNS and WINS Server Setting                                                                                                    | _           | _          |              |  |
| -                    | DNS Server                                                                                                    |             |            |              |  |
| 1Pv6                 | WINS Server                                                                                                    |             |            |              |  |
| VPN                  | Manually Assigned IP around the DHCP list (Max Limit : 32)                                                                                                    |             |            |              |  |
| Firewall             | MAC Address                                                                                                    |             | IP Address | Add / Delete |  |
|                      |                                                                                                    | -           |            | Ð            |  |
| Administration       |                                                                                                    | Apply       |            |              |  |
| System Log           |                                                                                                    |             |            |              |  |

 SSID has been hidden. If your device can find SSIDs from other routers but cannot find your router's SSID, go to Advanced Settings > Wireless > General, select No on Hide SSID, and select Auto on Control Channel.

| Quick Internet Setup    | Firmware Version: 1.0.9.5 SSID: ASUS          |                             |
|-------------------------|-----------------------------------------------|-----------------------------|
| General                 | General WPS WDS Wireless MAC Filter           | RADIUS Setting Professional |
| Retwork Map             | Wireless - General                            |                             |
| Suest Network           | Set up the wireless related information below |                             |
| Guest Network           | SSID                                          | ASUS                        |
| Manager Traffic Manager | Hide SSID                                     | ● Yes O No                  |
| Parental Controls       | Wireless Mode                                 | Auto 🗾 🖬 big Prolaction     |
|                         | Channel bandwidth                             | 20/40 MHz                   |
| Advanced Settings       | Control Channel                               | Auto *                      |
| 🛜 Wireless              | Extension Channel                             | Auto V                      |
| 🔂 LAN                   | Authentication Method                         | Open System                 |
| 💮 WAN                   |                                               | Apply                       |
|                         |                                               |                             |

- If you are using a wireless LAN adapter, check if the wireless channel in use conforms to the channels available in your country/area. If not, adjust the channel, channel bandwidth, and wireless mode.
- If you still cannot connect to the router wirelessly, you can reset your router to factory default settings. In the router GUI,click Administration > Restore/Save/Upload Setting and click Restore.

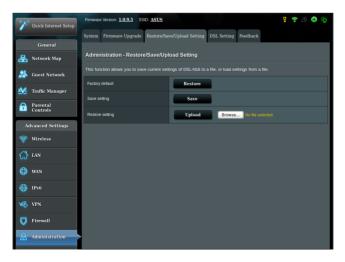

#### Internet is not accessible.

- Check if your router can connect to your ISP's WAN IP address. To do this, launch the web GUI and go to General> Network Map, and check the Internet Status.
- If your router cannot connect to your ISP's WAN IP address, try restarting your network as described in the section **Restart your network in following sequence** under **Basic Troubleshooting**.

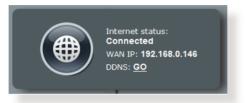

 The device has been blocked via the Parental Control function. Go to General > Parental Control and see if the device is in the list. If the device is listed under Client Name, remove the device using the Delete button or adjust the Time Management Settings.

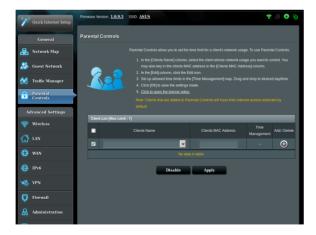

• If there is still no Internet access, try to reboot your computer and verify the network's IP address and gateway address.

 Check the status indicators on the ADSL modem and the xDSL modem router. If the WAN LED on the xDSL modem router is not ON, check if all cables are plugged properly.

#### You forgot the SSID (network name) or network password

- Setup a new SSID and encryption key via a wired connection (Ethernet cable). Launch the web GUI, go to Network Map, click the router icon, enter a new SSID and encryption key, and then click Apply.
- Reset your router to the default settings. Launch the web GUI, go to Administration > Restore/Save/Upload Setting, and click Restore. The default login account and password are both "admin".

## How to restore the system to its default settings?

 Go to Administration > Restore/Save/Upload Setting, and click Restore.

The following are the factory default settings:

| User Name:      | admin                            |
|-----------------|----------------------------------|
| Password: admin |                                  |
| Enable DHCP:    | Yes (if WAN cable is plugged in) |
| IP address:     | 192.168.1.1                      |
| Domain Name:    | (Blank)                          |
| Subnet Mask:    | 255.255.255.0                    |
| DNS Server 1:   | 192.168.1.1                      |
| DNS Server 2:   | (Blank)                          |
| SSID (2.4GHz):  | ASUS                             |
| SSID (5GHz):    | ASUS_5G                          |

## Firmware upgrade failed.

Launch the rescue mode and run the Firmware Restoration utility. Refer to section **5.2 Firmware Restoration** on how to use the Firmware Restoration utility.

## **Cannot access Web GUI**

Before configuring your xDSL modem router, do the steps described in this section for your host computer and network clients.

### A. Disable the proxy server, if enabled.

#### Windows<sup>°</sup> 7

- Click Start > Internet Explorer to launch the browser.
- Click Tools > Internet options > Connections tab > LAN settings.

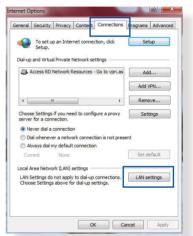

- 3. From the Local Area Network (LAN) Settings screen, untick **Use a proxy server for your LAN**.
- 4. Click **OK** when done.

|              | ]                      |
|--------------|------------------------|
|              | ]                      |
|              |                        |
|              |                        |
|              |                        |
| ese settings | will not apply to      |
| : 80         | Advanced               |
| resses       |                        |
|              |                        |
| 100.00       | Cancel                 |
|              | t: 80<br>dresses<br>OK |

#### **MAC OS**

- From your Safari browser, click Safari
   Preferences >
   Advanced > Change Settings...
- 2. From the Network screen, deselect FTP Proxy and Web Proxy (HTTP).
- 3. Cllick **Apply Now** when done.

|             | Location:         | Automatic         | •                       |      |
|-------------|-------------------|-------------------|-------------------------|------|
|             | Show:             | Built-in Ethernet | ;                       |      |
|             | TCP/IP PPP        | oE AppleTalk Pr   | oxies Ethernet          |      |
| Select a pr | oxy server to con | figure: FTP Pr    | oxy Server              |      |
| FTP Pr      |                   | 6                 | :                       |      |
|             | oxy (HTTP)        |                   | xy server requires pass |      |
|             | Web Proxy (HTTPS  | ) Pro             |                         | word |
|             | ing Proxy (RTSP)  | 9                 | (Set Password)          |      |
|             |                   | Ă.                |                         |      |
| Gophe       | r Proxy           | Ŧ                 |                         |      |
|             | xy settings for   |                   |                         |      |
| these Host  | s & Domains:      |                   |                         |      |
|             |                   |                   |                         |      |
|             |                   |                   |                         |      |
| -t          | ive FTP Mode (PA  | C10               |                         | (?)  |

**NOTE:** Refer to your browser's help feature for details on disabling the proxy server.

# B. Set the TCP/IP settings to automatically obtain an IP address.

#### Windows<sup>°</sup> 7

- 1. Click Start > Control Panel > Network and Internet > Network and Sharing Center > Manage network connections.
- 2. Select Internet Protocol Version 4 (TCP/IPv4) or Internet Protocol Version 6 (TCP/IPv6), then click Properties.

| Connect using:                                             |                       |              |
|------------------------------------------------------------|-----------------------|--------------|
|                                                            | BE Family Controller  |              |
|                                                            | 1004                  | Configure    |
| This connection uses th                                    | he following items:   | Conliguie    |
| Client for Micro                                           | osoft Networks        |              |
| QoS Packet S                                               | icheduler             |              |
| File and Printe                                            | r Sharing for Microso | oft Networks |
|                                                            | IS 6.X SPR Protocol   |              |
|                                                            | col Version 6 (TCP/I  |              |
|                                                            | col Version 4 (TCP/I  |              |
| <ul> <li>Link-Layer Top</li> <li>Link-Layer Top</li> </ul> |                       |              |
| El Encesyor Io,                                            | pology biacovery re   | saponool     |
| Install                                                    | Uninstall             | Properties   |
| Description                                                |                       |              |
| Transmission Control                                       |                       |              |
| wide area network pr<br>across diverse interc              |                       |              |
|                                                            | onnected networks.    |              |
|                                                            |                       |              |
|                                                            |                       |              |
|                                                            |                       |              |

3. To obtain the IPv4 IP settings automatically, tick **Obtain an IP address automatically**.

> To obtain the IPv6 IP settings automatically, tick **Obtain an IPv6 address automatically**.

4. Click OK when done.

| General               | Alternate Configuration                                                                         |           |     |        |       |
|-----------------------|-------------------------------------------------------------------------------------------------|-----------|-----|--------|-------|
| this cap              | n get IP settings assigned autor<br>ability. Otherwise, you need to<br>appropriate IP settings. |           |     |        |       |
| o Oł                  | otain an IP address automatica                                                                  | ly.       |     |        |       |
| O Us                  | e the following IP address:                                                                     | _         |     |        |       |
| IP ac                 | ldress:                                                                                         |           |     |        |       |
| Subnet mask:          |                                                                                                 |           | 10  | ×.     |       |
| Defa                  | ult gateway:                                                                                    | i.        | 100 | a.     |       |
| () Oł                 | otain DNS server address autor                                                                  | natically |     |        | 11    |
| O Us                  | e the following DNS server add                                                                  | lresses:  |     |        |       |
| Prefe                 | erred DNS server:                                                                               |           |     |        |       |
| Alternate DNS server: |                                                                                                 |           | 39  |        |       |
| V                     | alidate settings upon exit                                                                      |           |     | Adva   | inced |
|                       |                                                                                                 |           |     | 59<br> |       |

#### **MAC OS**

- Click the Apple icon located on the top left of your screen.
- 2. Click System Preferences > Network > Configure...
- From the TCP/IP tab, select Using DHCP in the Configure IPv4 dropdown list.
- 4. Cllick **Apply Now** when done.

|            | Location: Automatic            | \$               |            |
|------------|--------------------------------|------------------|------------|
|            | Show: Built-in Ethernet        | ;                |            |
|            | TCP/IP PPPoE AppleTalk         | Proxies Ethernet | )          |
| Configure  | IPv4: Using DHCP               | •                |            |
| IP Ad      | dress: 192.168.182.103         | Renew [          | DHCP Lease |
| Subnet     | Mask: 255.255.255.0 DF         | ICP Client ID:   |            |
| R          | outer: 192.168.182.250         | (If requir       | red)       |
| DNS Se     | rvers: 192.168.128.10          |                  | (Optional) |
| Search Dor | nains:                         |                  | (Optional) |
| IPv6 Ad    | dress: fe80:0000:0000:0000:021 | 1:24ff:fe32:b18e |            |
|            | Configure IPv6                 |                  | (?)        |

**NOTE:** Refer to your operating system's help and support feature for details on configuring your computer's TCP/IP settings.

#### C. Disable the dial-up connection, if enabled.

#### Windows<sup>°</sup> 7

- 1. Click **Start** > **Internet Explorer** to launch the browser.
- 2. Click Tools > Internet options > Connections tab.
- 3. Tick Never dial a connection.
- 4. Click **OK** when done.

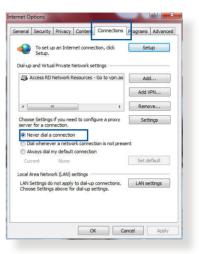

**NOTE:** Refer to your browser's help feature for details on disabling the dial-up connection.

# **Appendices**

## Notices

## ASUS Recycling/Takeback Services

ASUS recycling and takeback programs come from our commitment to the highest standards for protecting our environment. We believe in providing solutions for you to be able to responsibly recycle our products, batteries, other components, as well as the packaging materials. Please go to <u>http://csr.asus.com/english/Takeback.htm</u> for the detailed recycling information in different regions.

## REACH

Complying with the REACH (Registration, Evaluation, Authorisation, and Restriction of Chemicals) regulatory framework, we published the chemical substances in our products at ASUS REACH website at <u>http://csr.asus.com/english/reach.aspx</u>

### **Prohibition of Co-location**

This device and its antenna(s) must not be co-located or operating in conjunction with any other antenna or transmitter.

## **IMPORTANT NOTE**

**Radiation Exposure Statement:** This equipment complies with FCC radiation exposure limits set forth for an uncontrolled environment. End users must follow the specific operating instructions for satisfying RF exposure compliance. To maintain compliance with FCC exposure compliance requirement, please follow operation instruction as documented in this manual. This equipment should be installed and operated with minimum distance 20cm between the radiator and your body.

## **CE statement**

## Simplified EU Declaration of Conformity

ASUSTek Computer Inc. hereby declares that this device is in compliance with the essential requirements and other relevant provisions of Directive 2014/53/EU. Full text of EU declaration of conformity is available at <u>https://www.asus.com/support/</u>

## Declaration of Conformity for Ecodesign directive 2009/125/ EC

Testing for eco-design requirements according to (EC) No 1275/2008 and (EU) No 801/2013 has been conducted. When the device is in Networked Standby Mode, its I/O and network interface are in sleep mode and may not work properly. To wake up the device, press the Wi-Fi on/off, LED on/off, reset, or WPS button.

This equipment complies with EU radiation exposure limits set forth for an uncontrolled environment. This equipment should be installed and operated with minimum distance 20 cm between the radiator & your body.

All operational modes:

2.4GHz: 802.11b, 802.11g, 802.11n (HT20), 802.11n (HT40), 5GHz: 802.11a, 802.11n (HT20), 802.11n (HT40), 802.11ac (VHT20), 802.11ac (VHT40)

The frequency, mode and the maximum transmitted power in EU are listed below:

2412-2472MHz (802.11n HT40 15 Mbps): 19.60 dBm

5180-5240MHz (802.11a 6 Mbps): 22.84 dBm

The device is restricted to indoor use only when operating in the

5150 to 5350 MHz frequency range.

| AT | BE | BG | CZ | DK | EE | FR |
|----|----|----|----|----|----|----|
| DE | IS | IE | IT | EL | ES | CY |
| LV | LI | LT | LU | HU | MT | NL |
| NO | PL | PT | RO | SI | SK | TR |
| FI | SE | СН | UK | HR |    |    |

## **GNU General Public License**

#### **Licensing information**

This product includes copyrighted third-party software licensed under the terms of the GNU General Public License. Please see The GNU General Public License for the exact terms and conditions of this license. All future firmware updates will also be accompanied with their respective source code. Please visit our web site for updated information. Note that we do not offer direct support for the distribution.

## For Turkey only

#### Authorised distributors in Turkey:

#### BOGAZICI BIL GISAYAR SAN. VE TIC. A.S.

- **Tel. No.:** +90 212 3311000
- Address: AYAZAGA MAH. KEMERBURGAZ CAD. NO.10 AYAZAGA/ ISTANBUL

#### CIZGI Elektronik San. Tic. Ltd. Sti.

- **Tel. No.:** +90 212 3567070
- Address: CEMAL SURURI CD. HALIM MERIC IS MERKEZI No: 15/C D:5-6 34394 MECIDIYEKOY/ISTANBUL

#### KOYUNCU ELEKTRONIK BILGI ISLEM SIST. SAN. VE DIS TIC. A.S.

- **Tel. No.:** +90 216 5288888
- Address: EMEK MAH.ORDU CAD. NO:18, SARIGAZI, SANCAKTEPE ISTANBUL

#### ENDEKS BİLİŞİM SAN VE DIŞ TİC LTD ŞTİ

- **Tel. No.:** +90 216 523 35 70 (pbx)
- Address: Bulgurlu Mahallesi Alemdağ Caddesi No:56 / B-1 34696 Üsküdar/ İSTANBUL

AEEE Yönetmeliğine Uygundur.

- Bu Cihaz Türkiye analog şebekelerde çalışabilecek şekilde tasarlanmıştır.
- Cihazın ayrıntılı kurulum rehberi kutu içeriğinden çıkan CD içerisindedir.
   Cihazın kullanıcı arayüzü Türkçe'dir.
- Cihazın kullanılması planlanan ülkelerde herhangi bir kısıtlaması yoktur. Ülkeler simgeler halinde kutu üzerinde belirtilmiştir.

## **ASUS Contact information**

#### **ASUSTeK COMPUTER INC. (Asia Pacific)**

Address15 Li-Te Road, Peitou, Taipei, Taiwan 11259Websitewww.asus.com.tw

#### **Technical Support**

| Telephone      | +886228943447    |
|----------------|------------------|
| Support Fax    | +886228907698    |
| Online support | support.asus.com |

#### **ASUS COMPUTER INTERNATIONAL (America)**

| Address        | 800 Corporate Way, Fremont, CA 94539, USA |
|----------------|-------------------------------------------|
| Telephone      | +15107393777                              |
| Fax            | +15106084555                              |
| Website        | usa.asus.com                              |
| Online support | support.asus.com                          |

#### **ASUS COMPUTER GmbH (Germany and Austria)**

| rt Str. 21-23, D-40880 Ratingen, Germany |
|------------------------------------------|
| 102-959931                               |
| om/de                                    |
| a.asus.com/sales                         |
|                                          |

#### **Technical Support**

| Telephone (Component)     | +49-2102-5789555 |
|---------------------------|------------------|
| Telephone Germany         |                  |
| (System/Notebook/Eee/LCD) | +49-2102-5789557 |
| Telephone Austria         |                  |
| (System/Notebook/Eee/LCD) | +43-820-240513   |
| Support Fax               | +49-2102-959911  |
| Online support            | support.asus.com |
|                           |                  |

# **Networks Global Hotline Information**

| Region | Country                    | Hotline Number          | Service Hours                        |
|--------|----------------------------|-------------------------|--------------------------------------|
|        | Cyprus                     | 800-92491               | 09:00-13:00 ;<br>14:00-18:00 Mon-Fri |
|        | France                     | 0033-170949400          | 09:00-18:00 Mon-Fri                  |
|        |                            | 0049-1805010920         |                                      |
|        | Germany                    | 0049-1805010923         | 09:00-18:00 Mon-Fri                  |
|        | Germany                    | (component support)     | 10:00-17:00 Mon-Fri                  |
|        |                            | 0049-2102959911 ( Fax ) |                                      |
|        | Hungary                    | 0036-15054561           | 09:00-17:30 Mon-Fri                  |
|        | Italy                      | 199-400089              | 09:00-13:00 ;<br>14:00-18:00 Mon-Fri |
|        | Greece                     | 00800-44142044          | 09:00-13:00 ;<br>14:00-18:00 Mon-Fri |
|        | Austria                    | 0043-820240513          | 09:00-18:00 Mon-Fri                  |
|        | Netherlands/<br>Luxembourg | 0031-591570290          | 09:00-17:00 Mon-Fri                  |
|        | Belgium                    | 0032-78150231           | 09:00-17:00 Mon-Fri                  |
| Europe | Norway                     | 0047-2316-2682          | 09:00-18:00 Mon-Fri                  |
|        | Sweden                     | 0046-858769407          | 09:00-18:00 Mon-Fri                  |
|        | Finland                    | 00358-969379690         | 10:00-19:00 Mon-Fri                  |
|        | Denmark                    | 0045-38322943           | 09:00-18:00 Mon-Fri                  |
|        | Poland                     | 0048-225718040          | 08:30-17:30 Mon-Fri                  |
|        | Spain                      | 0034-902889688          | 09:00-18:00 Mon-Fri                  |
|        | Portugal                   | 00351-707500310         | 09:00-18:00 Mon-Fri                  |
|        | Slovak Republic            | 00421-232162621         | 08:00-17:00 Mon-Fri                  |
|        | Czech Republic             | 00420-596766888         | 08:00-17:00 Mon-Fri                  |
|        | Switzerland-German         | 0041-848111010          | 09:00-18:00 Mon-Fri                  |
|        | Switzerland-French         | 0041-848111014          | 09:00-18:00 Mon-Fri                  |
|        | Switzerland-Italian        | 0041-848111012          | 09:00-18:00 Mon-Fri                  |
|        | United Kingdom             | 0044-1442265548         | 09:00-17:00 Mon-Fri                  |
|        | Ireland                    | 0035-31890719918        | 09:00-17:00 Mon-Fri                  |
|        | Russia and CIS             | 008-800-100-ASUS        | 09:00-18:00 Mon-Fri                  |
|        | Ukraine                    | 0038-0445457727         | 09:00-18:00 Mon-Fri                  |

| Region       | Country      | Hotline Numbers      | Service Hours                      |
|--------------|--------------|----------------------|------------------------------------|
|              | Australia    | 1300-278788          | 09:00-18:00 Mon-Fri                |
|              | New Zealand  | 0800-278788          | 09:00-18:00 Mon-Fri                |
|              | Japan        | 0800-1232787         | 09:00-18:00 Mon-Fri                |
|              |              | 0800-1232/8/         | 09:00-17:00 Sat-Sun                |
|              |              | 0081-570783886       | 09:00-18:00 Mon-Fri                |
|              |              | (Non-Toll Free)      | 09:00-17:00 Sat-Sun                |
|              | Korea        | 0082-215666868       | 09:30-17:00 Mon-Fri                |
|              | Thailand     | 0066-24011717        | 09:00-18:00 Mon-Fri                |
|              |              | 1800-8525201         |                                    |
| Asia-Pacific | Singapore    | 0065-64157917        | 11:00-19:00 Mon-Fri                |
|              |              | 0065-67203835        | 11:00-19:00 Mon-Fri                |
|              |              | (Repair Status Only) | 11:00-13:00 Sat                    |
|              | Malaysia     | 1300-88-3495         | 9:00-18:00 Mon-Fri                 |
|              | Philippine   | 1800-18550163        | 09:00-18:00 Mon-Fri                |
|              | India        | 1800-2090365         | 09:00-18:00 Mon-Sat                |
|              | India(WL/NW) | 1000 2090305         | 09:00-21:00 Mon-Sun                |
|              | Indonesia    | 0062-2129495000      | 09:30-17:00 Mon-Fri                |
|              |              | 500128 (Local Only)  | 9:30 – 12:00 Sat                   |
|              | Vietnam      | 1900-555581          | 08:00-12:00<br>13:30-17:30 Mon-Sat |
|              | Hong Kong    | 00852-35824770       | 10:00-19:00 Mon-Sat                |
|              | USA          | 1 012 202 2707       | 8:30-12:00 EST Mon-Fri             |
| Americas     | Canada       | 1-812-282-2787       | 9:00-18:00 EST Sat-Sun             |
|              | Mexico       | 001-8008367847       | 08:00-20:00 CST Mon-Fri            |
|              |              |                      | 08:00-15:00 CST Sat                |

# **Networks Global Hotline Information**

## **Networks Global Hotline Information**

| Region    | Country               | Hotline Numbers      | Service Hours         |  |
|-----------|-----------------------|----------------------|-----------------------|--|
|           | Egypt                 | 800-2787349          | 09:00-18:00 Sun-Thu   |  |
|           | Saudi Arabia          | 800-1212787          | 09:00-18:00 Sat-Wed   |  |
| Middle    | UAE                   | 00971-42958941       | 09:00-18:00 Sun-Thu   |  |
| East +    | Turkey                | 0090-2165243000      | 09:00-18:00 Mon-Fri   |  |
| Africa    | South Africa          | 0861-278772          | 08:00-17:00 Mon-Fri   |  |
|           | Israel                | *6557/00972-39142800 | 08:00-17:00 Sun-Thu   |  |
|           |                       | *9770/00972-35598555 | 08:30-17:30 Sun-Thu   |  |
|           | Romania               | 0040-213301786       | 09:00-18:30 Mon-Fri   |  |
|           | Bosnia<br>Herzegovina | 00387-33773163       | 09:00-17:00 Mon-Fri   |  |
|           | Bulgaria              | 00359-70014411       | 09:30-18:30 Mon-Fri   |  |
| Balkan    |                       | 00359-29889170       | 09:30-18:00 Mon-Fri   |  |
| Countries | Croatia               | 00385-16401111       | 09:00-17:00 Mon-Fri   |  |
|           | Montenegro            | 00382-20608251       | 09:00-17:00 Mon-Fri   |  |
|           | Serbia                | 00381-112070677      | 09:00-17:00 Mon-Fri   |  |
|           | Slovenia              | 00368-59045400       | 08:00-16:00 Mon-Fri   |  |
|           |                       | 00368-59045401       | 00.00-10.00 10011-611 |  |
|           | Estonia               | 00372-6671796        | 09:00-18:00 Mon-Fri   |  |
| Baltic    | Latvia                | 00371-67408838       | 09:00-18:00 Mon-Fri   |  |
| Countries | Lithuania-Kaunas      | 00370-37329000       | 09:00-18:00 Mon-Fri   |  |
|           | Lithuania-Vilnius     | 00370-522101160      | 09:00-18:00 Mon-Fri   |  |

#### NOTES:

- For more information, visit the ASUS support site at: <u>https://www.asus.com/support</u>
- UK support email: network\_support@asus.com

| Manufacturer:  | ASUSTeK Computer Inc. |                                                       |  |
|----------------|-----------------------|-------------------------------------------------------|--|
|                | Tel:                  | +886-2-2894-3447                                      |  |
|                | Address:              | 4F, No. 150, LI-TE RD., PEITOU,<br>TAIPEI 112, TAIWAN |  |
| Authorised     | ASUS Computer GmbH    |                                                       |  |
| representative | Address:              | HARKORT STR. 21-23, 40880                             |  |
| in Europe:     |                       | RATINGEN, GERMANY                                     |  |

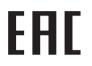